### **KODAK SLICE Touchscreen Camera**

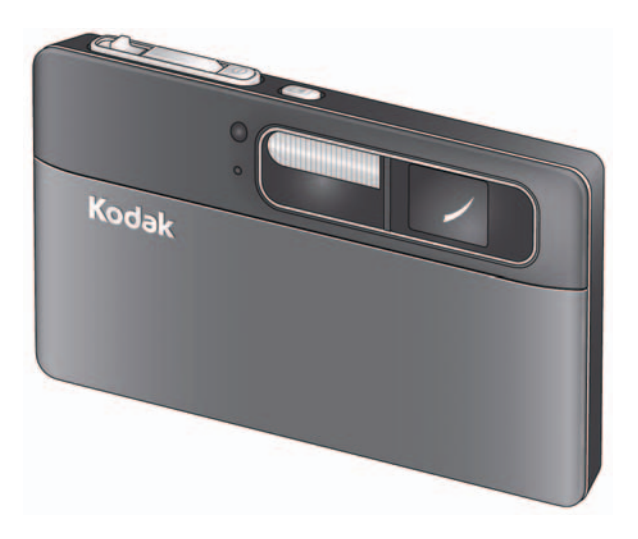

### **Extended user guide**

Model R502

[www.kodak.com](http://www.kodak.com)

For interactive tutorials: [www.kodak.com/go/howto](http://www.kodak.com/go/howto)

For help with your camera: [www.kodak.com/go/slicesupport](http://www.kodak.com/go/slicesupport)

## **Kodak**

Eastman Kodak Company Rochester, New York 14650 © Eastman Kodak Company, 2009 All screen images are simulated.

Kodak, Pulse, and Slice are trademarks of Eastman Kodak Company.

Navteq is a trademark in the U.S. and other countries.

microSD and microSDHC are trademarks of the SD Card Association.

P/N 4H5257\_en

### **Front view**

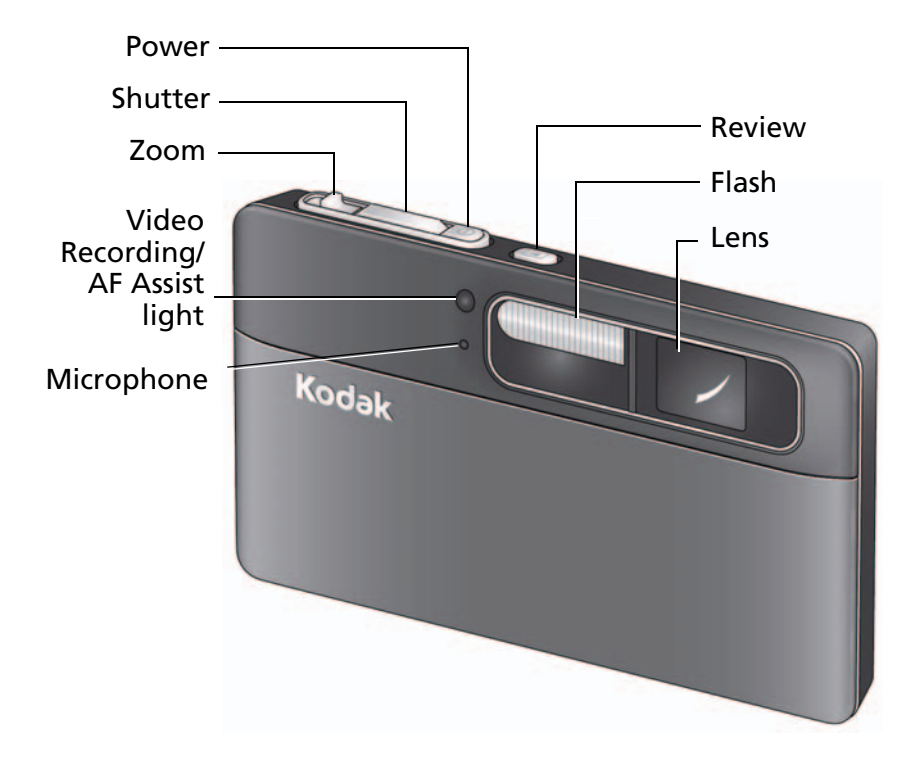

*www.kodak.com/go/support* i

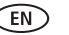

### <span id="page-3-1"></span><span id="page-3-0"></span>**Back view, touchscreen gestures**

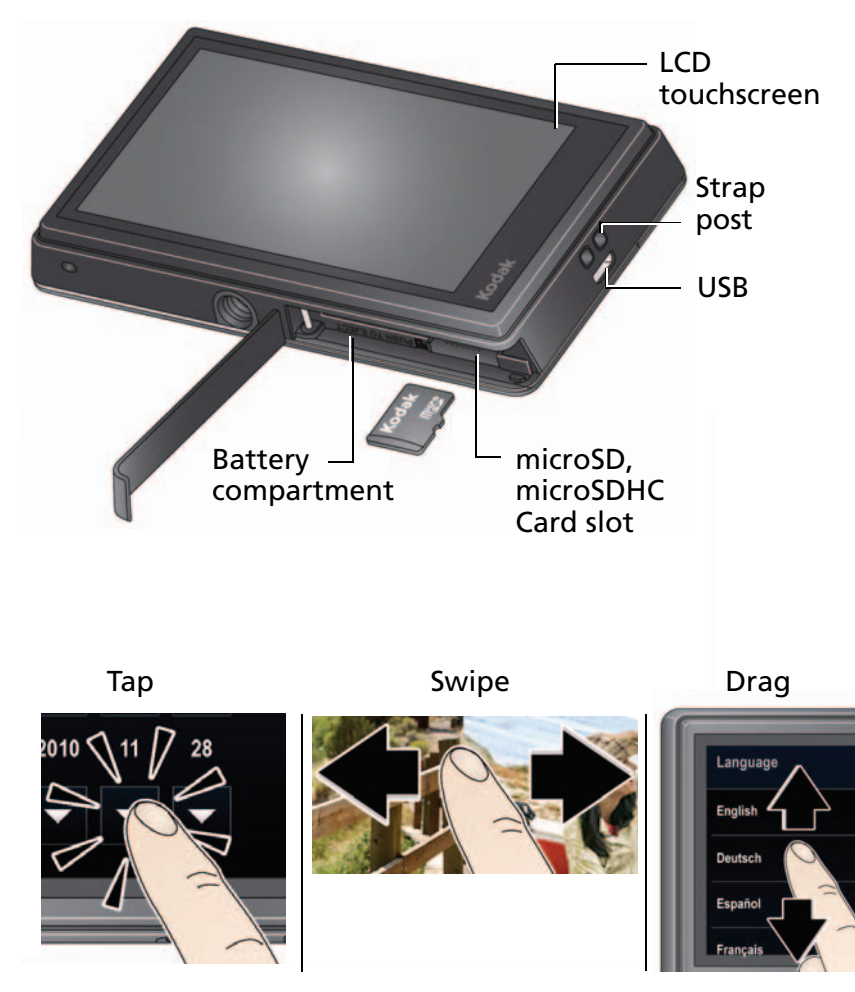

ii *www.kodak.com/go/support*

### **Table of contents**

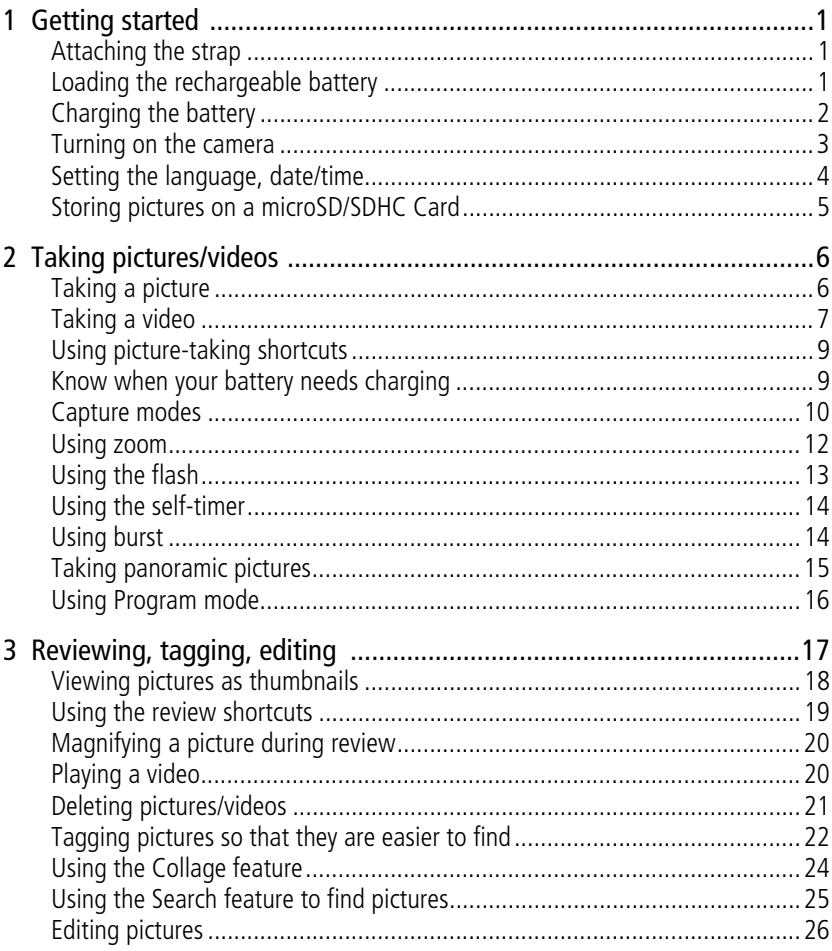

iii (EN

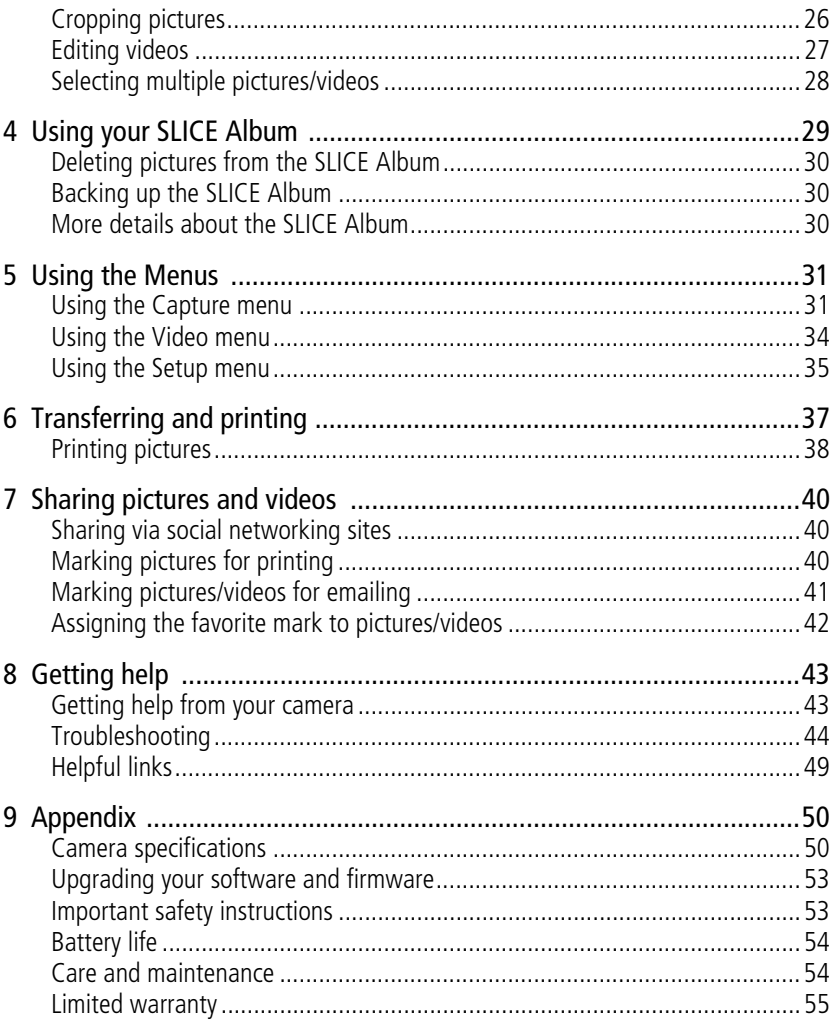

 $iv$ (EN) www.kodak.com/go/support

<span id="page-6-0"></span>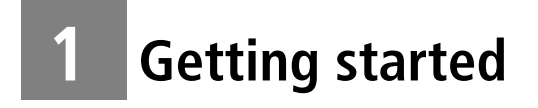

### <span id="page-6-1"></span>**Attaching the strap**

<span id="page-6-4"></span>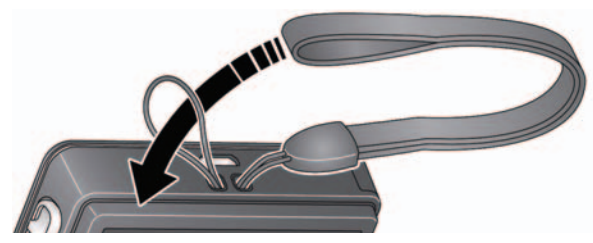

### <span id="page-6-3"></span><span id="page-6-2"></span>**Loading the rechargeable battery**

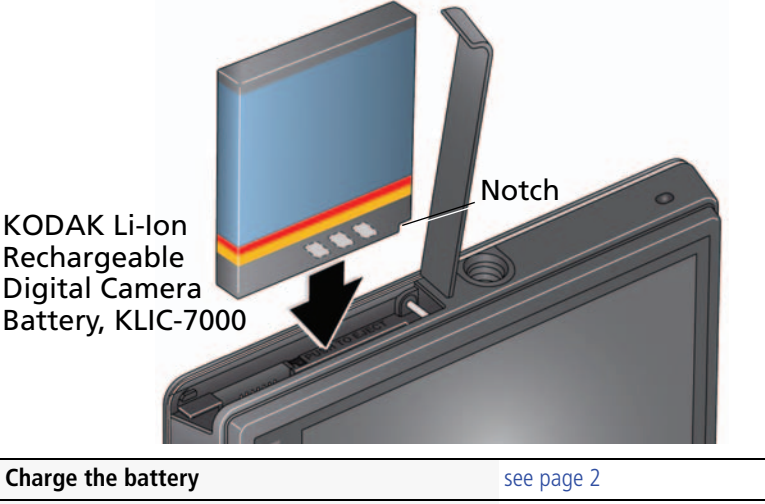

**Know when your battery needs charging** [see page 9](#page-14-0)

**Purchase extra batteries for your special event** [www.kodak.com/go/sliceaccessories](http://www.kodak.com/go/sliceaccessories)

*www.kodak.com/go/support* 1

### <span id="page-7-1"></span><span id="page-7-0"></span>**Charging the battery**

<span id="page-7-3"></span>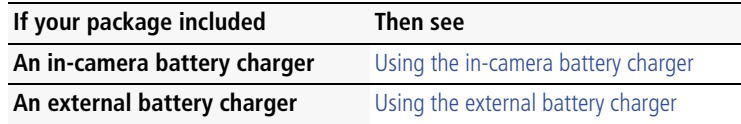

#### <span id="page-7-2"></span>**Using the in-camera battery charger**

Charge the battery whenever necessary.

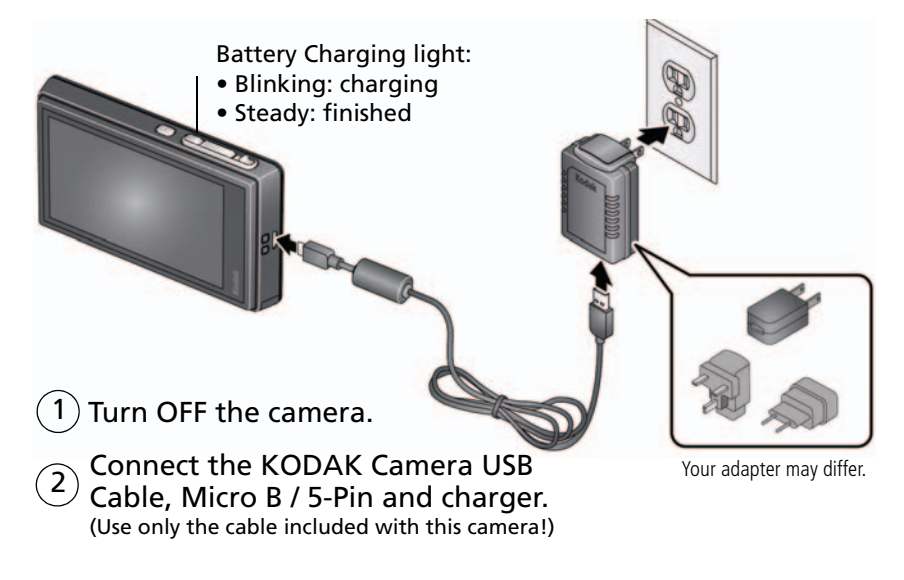

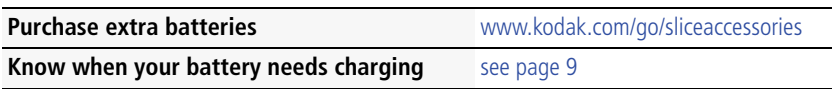

2 *www.kodak.com/go/support*

### <span id="page-8-1"></span>**Using the external battery charger**

Charge the battery whenever necessary.

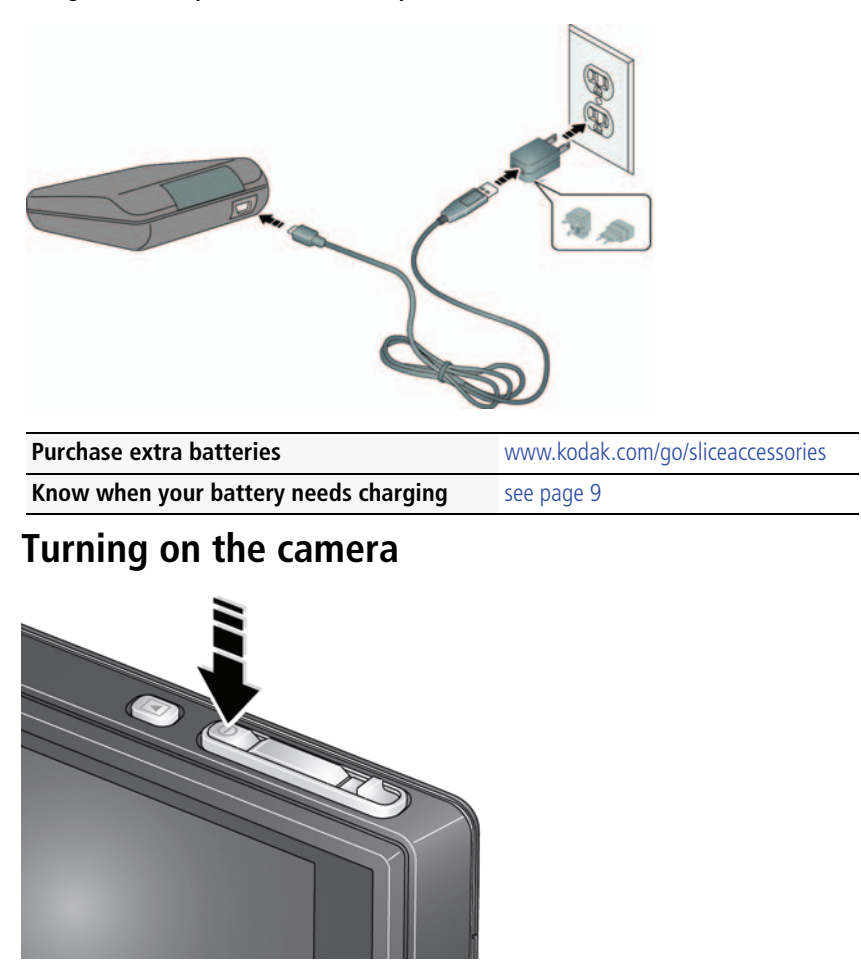

<span id="page-8-2"></span><span id="page-8-0"></span>*www.kodak.com/go/support* 3

### <span id="page-9-1"></span><span id="page-9-0"></span>**Setting the language, date/time**

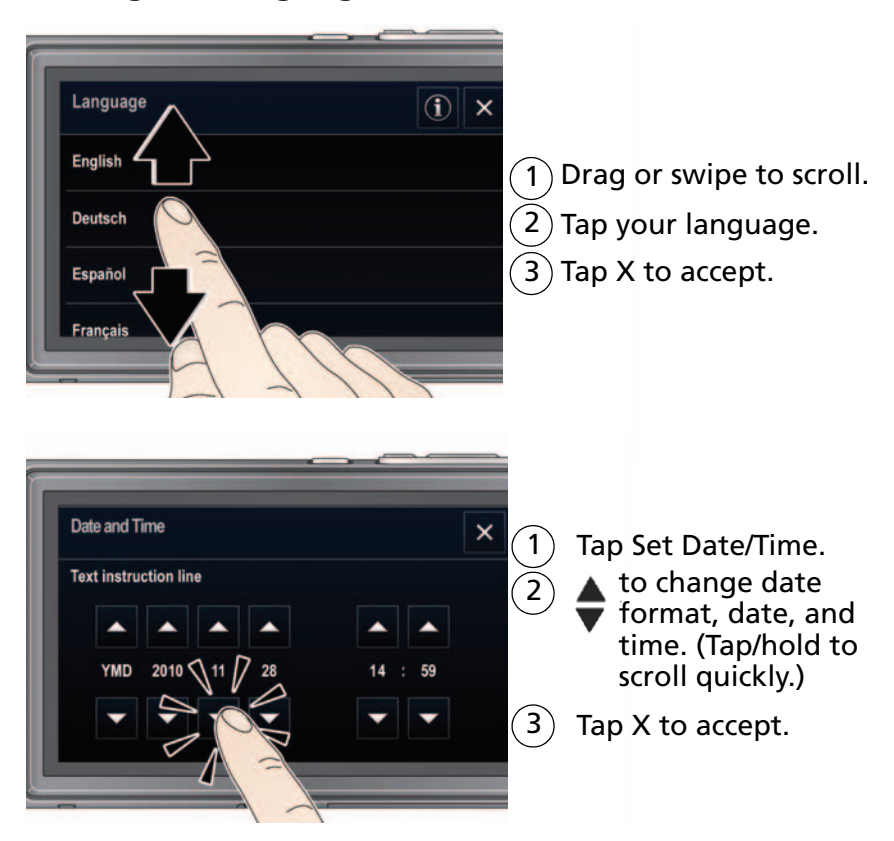

- NOTE: To change language or date/time in the future, use the Setup menu ([see page 35](#page-40-1)). For more information on using touchscreen gestures, [see page ii.](#page-3-0)
- 

4 *www.kodak.com/go/support*

### <span id="page-10-0"></span>**Storing pictures on a microSD/SDHC Card**

Your camera has internal memory. You must purchase a microSD or microSDHC Card to store more pictures and videos. (Maximum supported card size is 32 GB.)

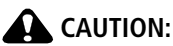

<span id="page-10-1"></span>**A card can only be inserted one way; forcing it may cause damage. Inserting or removing a card when the camera is on may damage the pictures, the card, or the camera.** 

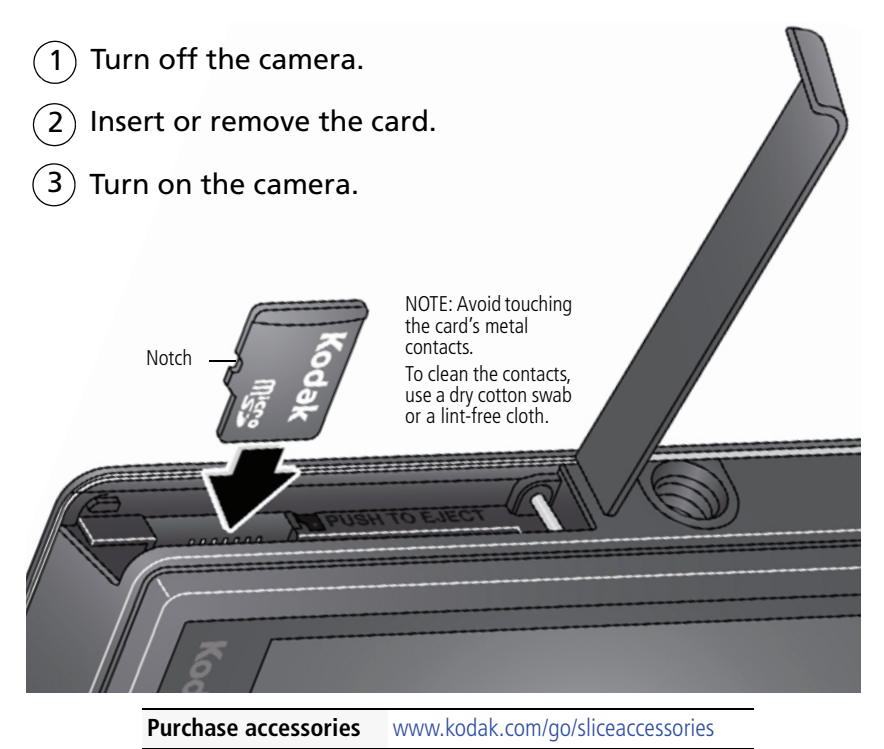

*www.kodak.com/go/support* 5

# <span id="page-11-0"></span>**2 Taking pictures/videos**

### <span id="page-11-1"></span>**Taking a picture**

When you turn on the camera, it's ready to take pictures in Smart Capture mode

1) Press the Shutter button halfway to lock the focus.

When the framing marks turn green, press the Shutter button completely down.

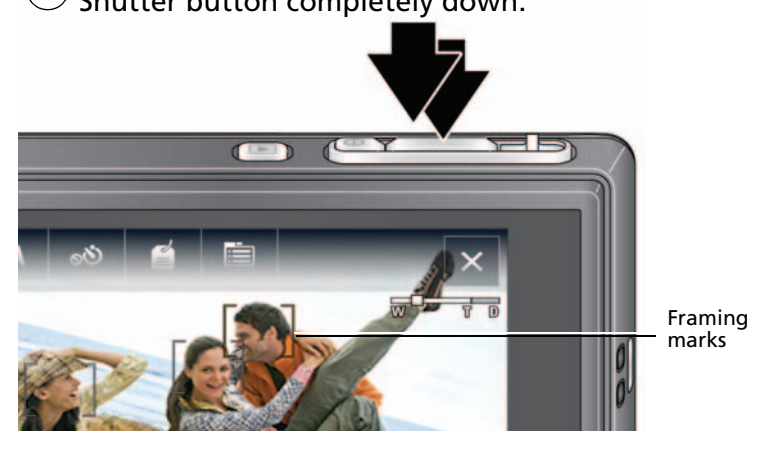

IMPORTANT: When you take a picture, your camera saves:

- full-size pictures on your card, *and*
- smaller copies of pictures in the SLICE Album

When you transfer pictures/videos to your computer, only the full-size versions (from your card or internal memory) are transferred. Your SLICE Album keeps copies, so you can relive the experience of each picture—no matter where you go! (To learn more, [see page 29](#page-34-0).)

6 *www.kodak.com/go/support*

#### **Using the framing marks**

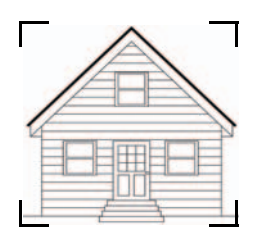

<span id="page-12-2"></span>Framing marks indicate the camera focus area.

**1** Press the Shutter button **halfway**.

*If the camera is not focusing on the desired subject, release the Shutter button and recompose the scene.*

**2** Press the Shutter button **completely down** to take the picture.

NOTE: Multiple framing marks may appear when faces are detected.

### <span id="page-12-1"></span><span id="page-12-0"></span>**Taking a video**

- Tap the Capture icon.
- Tap the Video icon  $\Box$  .
- Press the Shutter button completely down and release. (To stop recording, press and release again.) 3

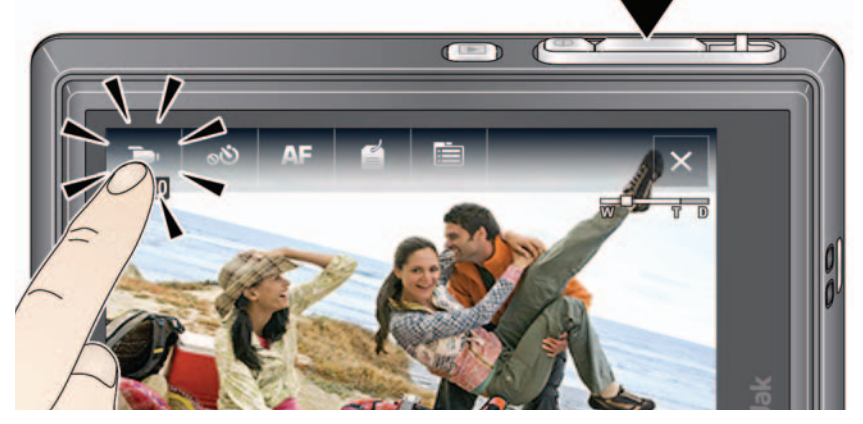

*www.kodak.com/go/support* 7

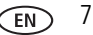

### <span id="page-13-0"></span>**Reviewing the picture/video just taken**

After you take a picture/video, the LCD displays a quickview for several seconds. (To dismiss the quickview sooner, press the Shutter button halfway or touch the screen.) The picture/video is saved unless you tap the Delete  $\overline{\mathbf{m}}$  icon.

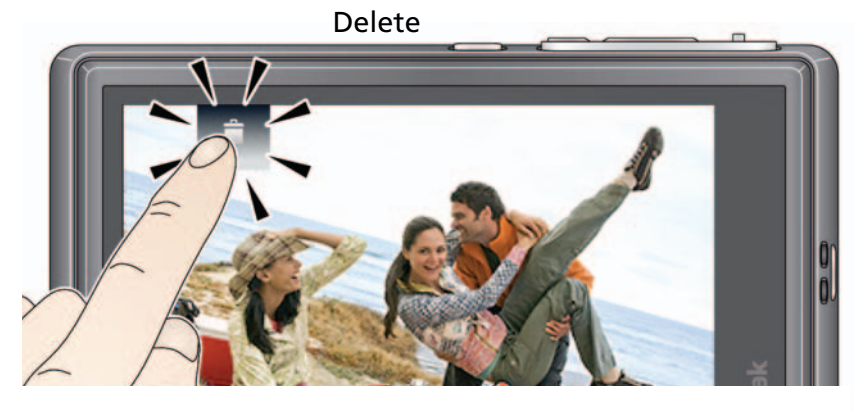

Play a video

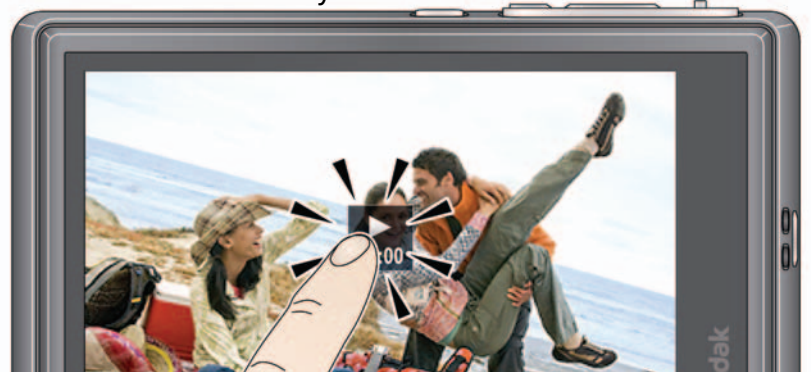

To review pictures/videos anytime, see [page 17](#page-22-0).

8 *www.kodak.com/go/support*

### <span id="page-14-2"></span><span id="page-14-0"></span>**Using picture-taking shortcuts**

If shortcuts are hidden, tap the top of the LCD to show them.

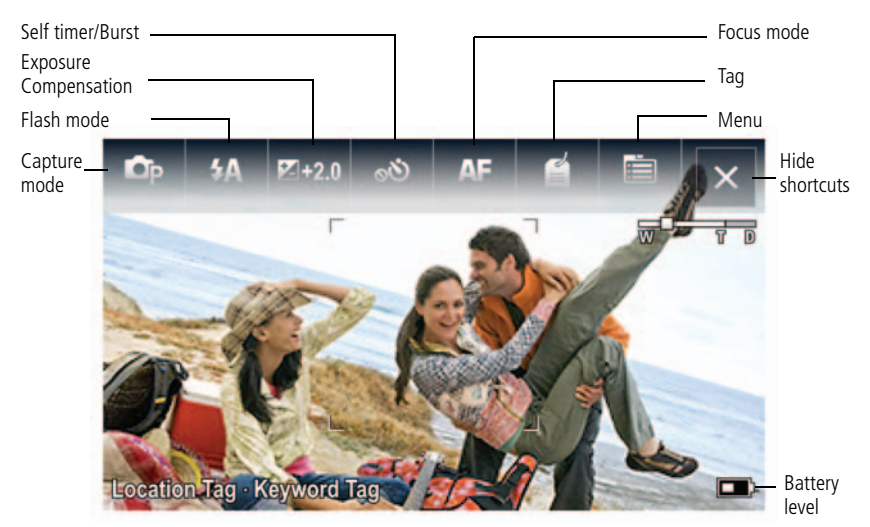

<span id="page-14-1"></span>NOTE: Shortcuts vary, depending on the current capture mode.

### **Know when your battery needs charging**

The battery level icon works like the gas gauge in your car but appears only when the battery requires your attention.

Charge the battery whenever necessary.

**Charge the battery** [see page 1](#page-6-2)

<span id="page-14-3"></span>

**Purchase extra batteries for your special event** [www.kodak.com/go/sliceaccessories](http://www.kodak.com/go/sliceaccessories)

*www.kodak.com/go/support* 9

### <span id="page-15-1"></span><span id="page-15-0"></span>**Capture modes**

<span id="page-15-2"></span>Tap the Capture icon, then tap the mode that suits your subjects and surroundings.

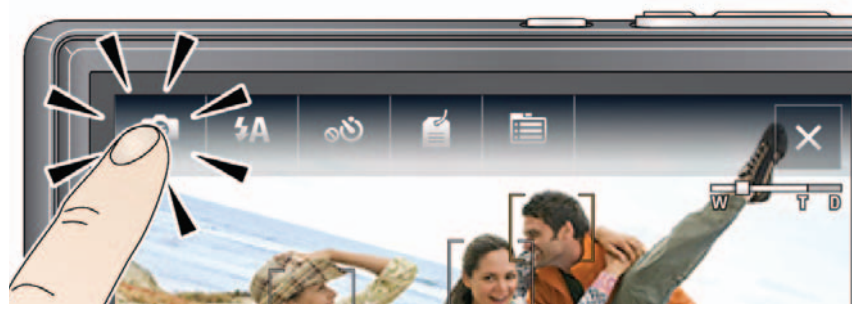

<span id="page-15-4"></span>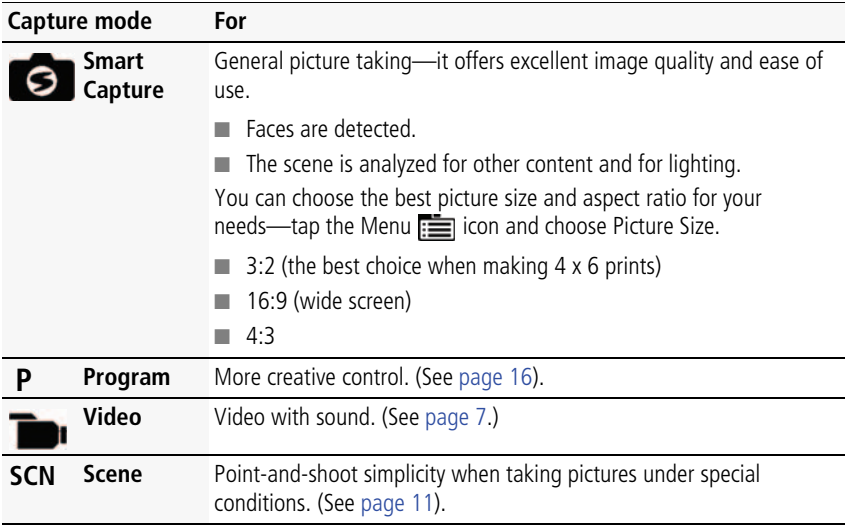

#### <span id="page-15-5"></span><span id="page-15-3"></span>**To access the camera Help system, see [page 43.](#page-48-1)**

10 *www.kodak.com/go/support*

### <span id="page-16-8"></span><span id="page-16-0"></span>**Scene modes**

Scene modes take the guesswork out of programming your camera. They let you take incredible pictures in a variety of unique situations.

- **1** Tap the Capture icon ([see page 10](#page-15-1)), then tap Scene **SCN**.
- **2** Tap a Scene mode to read its description.

NOTE: If the description turns off before you finish reading it, tap it again.

**3** Tap X to choose a Scene mode.

<span id="page-16-11"></span><span id="page-16-10"></span><span id="page-16-9"></span><span id="page-16-7"></span><span id="page-16-6"></span><span id="page-16-5"></span><span id="page-16-4"></span><span id="page-16-3"></span><span id="page-16-2"></span><span id="page-16-1"></span>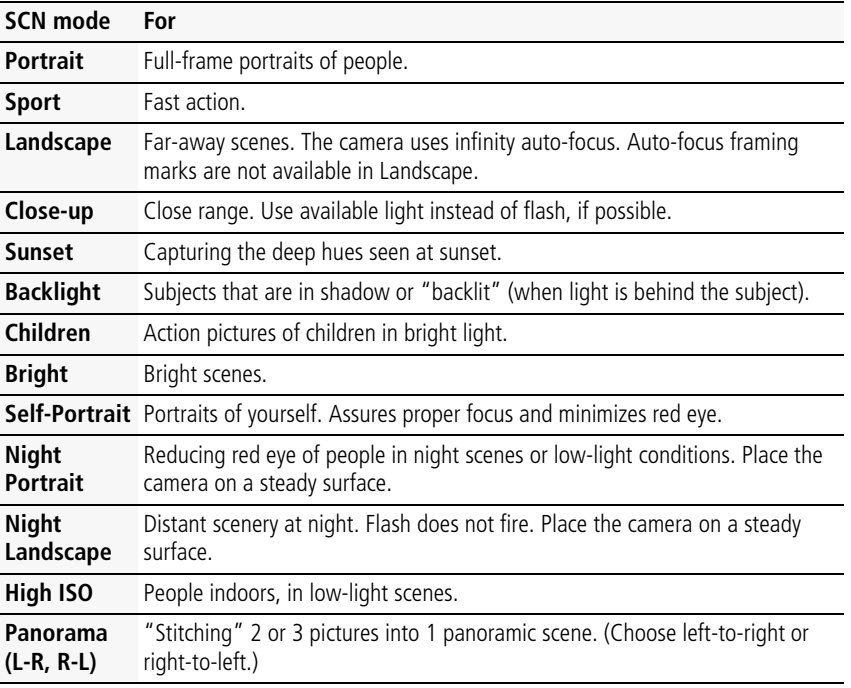

### <span id="page-17-1"></span><span id="page-17-0"></span>**Using zoom**

Use optical zoom to get up to 5X closer to your subject while taking pictures. Press Telephoto (T) to zoom in. Press Wide Angle (W) to zoom out.

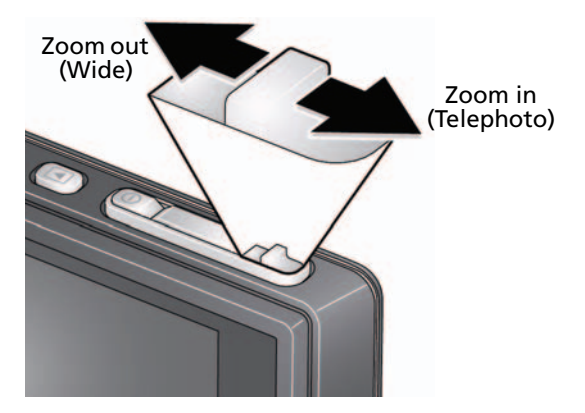

Use digital zoom to get up to 5X *beyond* optical zoom while taking pictures and videos. Press the zoom lever past Telephoto (T) the maximum optical zoom.

NOTE: You may notice decreased image quality when using digital zoom.

12 *www.kodak.com/go/support*

### <span id="page-18-1"></span><span id="page-18-0"></span>**Using the flash**

Use the flash when you take pictures at night, indoors, or outdoors in heavy shadows. Flash settings are limited in some capture modes.

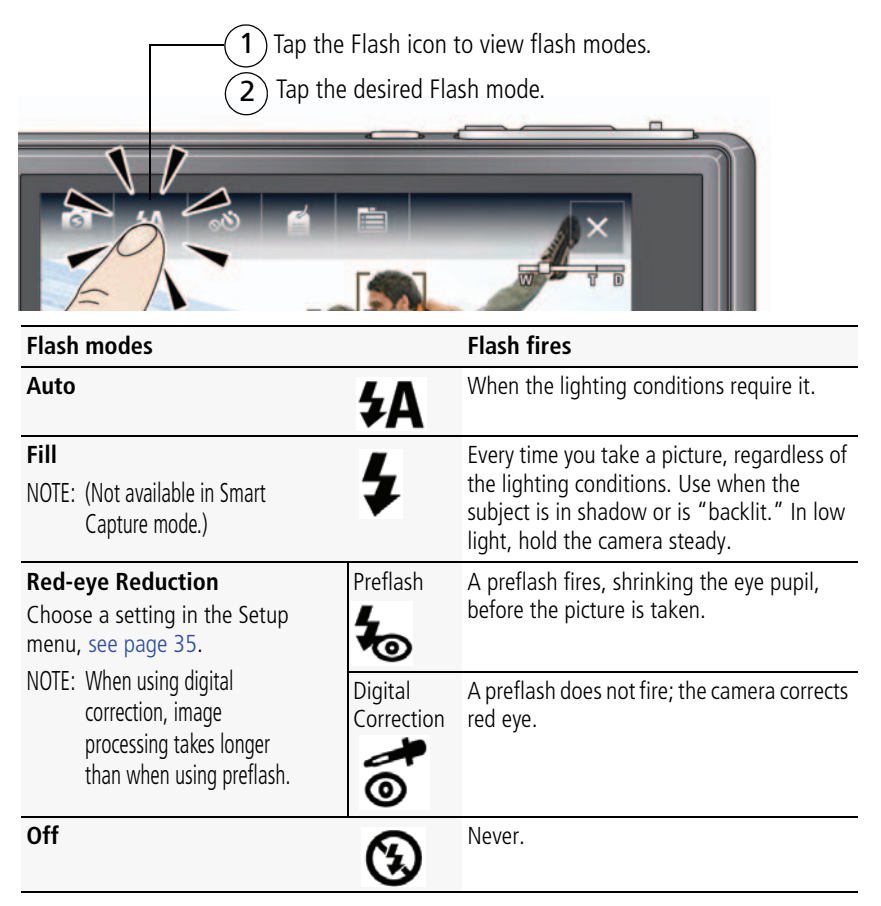

*www.kodak.com/go/support* CEN 13

### <span id="page-19-4"></span><span id="page-19-2"></span><span id="page-19-0"></span>**Using the self-timer**

Use the self-timer when you want to be included in a picture or to ensure a steady Shutter button press. Place the camera on a steady surface.

**1** Tap the Self-timer/Burst **ight** icon, then tap a self-timer setting:

**10 seconds—<sub>10</sub>0** A picture is taken after a 10-second delay (so you have time to get into the scene).

**2 seconds— <sub>2</sub>D** A picture is taken after a 2-second delay (for a steady, shutter release).

**2 shot—<sub>2</sub>(V)** The first picture is taken after a 10-second delay. A second picture  $\frac{2}{x}$  in this seconds later.

**2** Compose the scene. Press the Shutter button **halfway**, then **completely down**. *The camera takes the picture/pictures after the delay.*

Use the same procedure to take a 2- or 10-second self-timer video, but press the Shutter button **completely down**.

### <span id="page-19-3"></span><span id="page-19-1"></span>**Using burst**

In Burst mode, the camera takes up to 3 pictures while the Shutter button is pressed. Use the same procedure as above to use the burst feature.

- **1** Tap the Self-timer/Burst (5) icon, then tap the Burst icon.
- **2** Compose the scene. Press the Shutter button **halfway**, then **completely down**.

*The camera stops taking pictures when you release the Shutter button, when the pictures are taken, or when there is no more storage space. Burst is unavailable in some modes.*

14 *www.kodak.com/go/support*

### <span id="page-20-1"></span><span id="page-20-0"></span>**Taking panoramic pictures**

Use panorama to "stitch" up to 3 pictures into a panoramic scene.

- NOTE: Individual pictures are not saved, even if panorama capture is cancelled before stitching occurs. (Exposure Compensation, White Balance, Focus/Exposure Zone, AF Control, Color Mode, and Sharpness are set with the first picture. The flash is set to Off.) You can use the self-timer (2- and 10-second delays) while taking panoramic pictures. [See page 14](#page-19-2).
- **1** Tap the Mode icon, then tap SCN.
- **2** Tap to highlight Panorama Left-Right or Panorama Right-Left (depending on the direction you want to pan), then tap X.
- **3** Take the first picture.

*After a quickview, the LCD displays the liveview and an "overlay" from the first picture.*

- **4** Compose the second picture. Make the overlay from the first picture cover the same portion in the new picture.
- **5** If you are taking/stitching only 2 pictures, tap Stitch to stitch them together. *After you take 3 pictures, the pictures are automatically stitched together.*

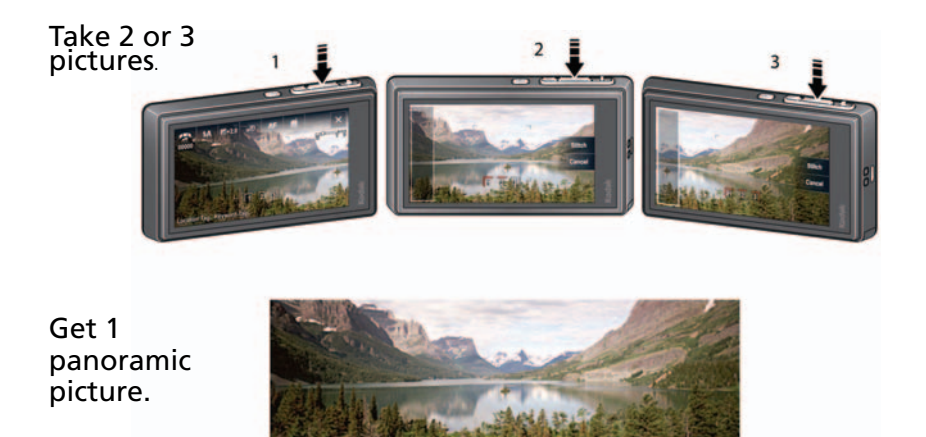

*www.kodak.com/go/support* CEN 15

### <span id="page-21-3"></span><span id="page-21-1"></span><span id="page-21-0"></span>**Using Program mode**

Program mode gives access to exposure compensation (how much light enters the camera), focus mode, and ISO. The camera automatically sets the shutter speed and aperture (f-stop) based on the scene lighting.

NOTE: Settings you change in P mode apply only to pictures taken in P mode. The settings, including Flash, are maintained for P mode—even when you change modes or turn off the camera. Use Reset Camera ([see page 36](#page-41-0)) to reset P mode to its default settings.

### **Changing Program mode settings**

- **1** Tap the Capture Mode icon.
- **2** Tap the P icon.
- **3** To access the most popular settings (Flash, Self-timer/Burst, Exposure Compensation, AF Control, or Tag Options), turn on shortcuts ([see page 9\)](#page-14-2), then tap the desired setting. To access additional settings, tap Menu.

#### **To access the camera Help system, see [page 43.](#page-48-1)**

### <span id="page-21-2"></span>**Using exposure compensation to adjust brightness**

In P and Panorama modes, you can adjust exposure compensation before you take a picture to make your pictures darker or lighter. (Only the first picture in Panorama mode can be adjusted—that adjustment is applied to the remaining pictures.)

- **1** Tap Exposure Compensation to access the exposure compensation setting.
- **2** Drag the slider (or tap the slider bar) to increase or decrease exposure compensation.

*The scene in the LCD gets lighter or darker.*

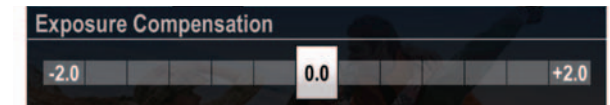

- **3** Take the picture when you are satisfied with the exposure compensation level.
- 

16 *www.kodak.com/go/support*

## <span id="page-22-1"></span><span id="page-22-0"></span>**3 Reviewing, tagging, editing**

When you take a picture, your camera saves:

- full-size pictures on your card, *and*
- smaller copies in the SLICE Album

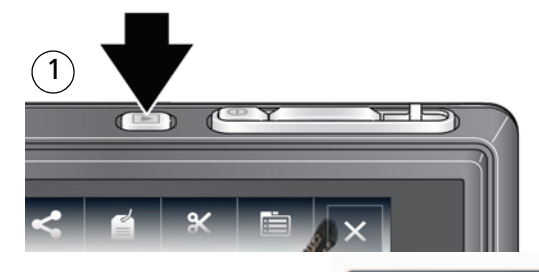

For previous/ next picture...

tap the left/right side of the LCD

or

swipe

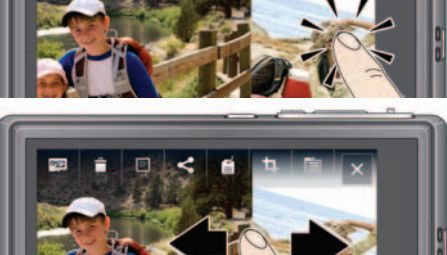

If the microSD Card icon is displayed, the newest picture/video from the card appears. (If the SLICE Album icon is displayed, tap it, then tap the microSD Card icon.)

*www.kodak.com/go/support* CEN 17

### <span id="page-23-1"></span><span id="page-23-0"></span>**Viewing pictures as thumbnails**

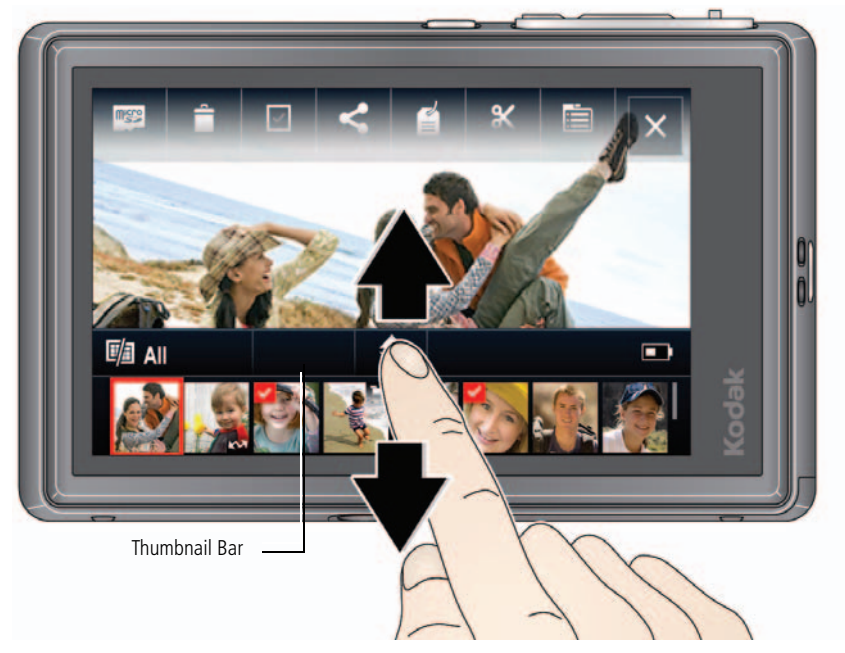

- Tap (or drag up) the thumbnail bar to show thumbnails.
- Tap a thumbnail to see it in the main view.
- Double-tap (or drag down) the thumbnail bar to hide thumbnails.

18 *www.kodak.com/go/support*

### <span id="page-24-1"></span><span id="page-24-0"></span>**Using the review shortcuts**

When you press the Review button, shortcut and status icons appear.

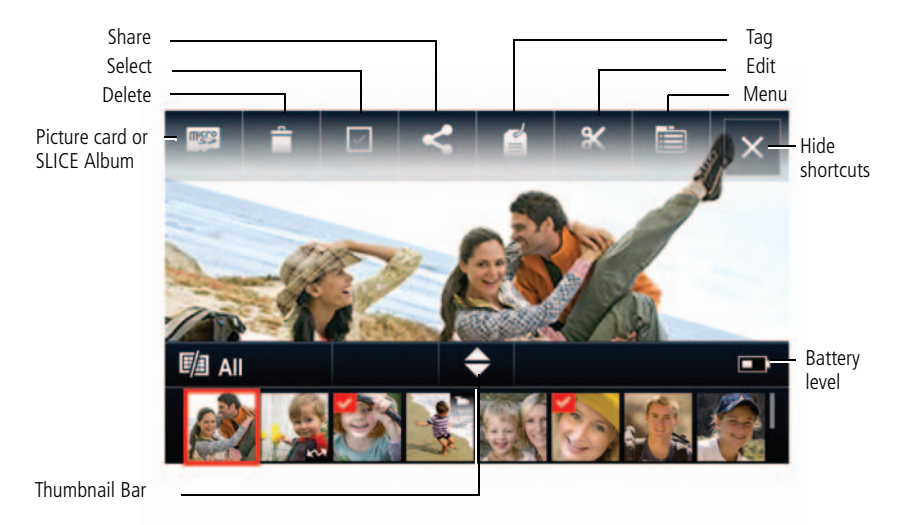

Know when your battery needs charging. [See page 9.](#page-14-1)

*www.kodak.com/go/support* CEN 19

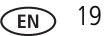

### <span id="page-25-0"></span>**Magnifying a picture during review**

Zoom out (Wide)

Zoom in (Telephoto)

- <span id="page-25-2"></span>**1** Press Telephoto (T) to magnify 1X–8X.
- **2** Drag the picture to view the desired area. ■ To return to 1X, press Wide Angle (W) or view the previous/next picture.

### <span id="page-25-1"></span>**Playing a video**

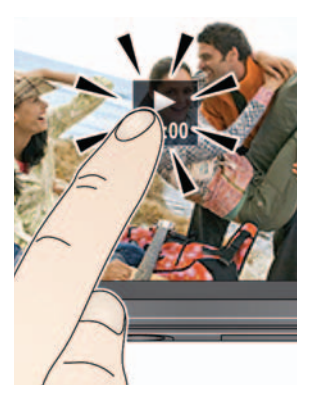

- **1** Press the Review  $\blacksquare$  button.
- **2** Tap the left/right side of the screen (or swipe) to find a video.
- **3** Tap  $\bullet$  to play the video.
	- Tap the Volume icon, then drag the slider to adjust the volume.
	- Tap anywhere to pause/resume. (While paused, tap the left/right side of the screen for previous/next frame.)
	- To play at 2X forward/reverse, tap right or left of the screen center during playback. For 4X, tap near the edges of the screen.

20 *www.kodak.com/go/support*

### <span id="page-26-2"></span><span id="page-26-1"></span><span id="page-26-0"></span>**Deleting pictures/videos**

- **1** Press the Review **b** button.
- **2** Tap the left/right side of the screen (or swipe) to find a picture/video.
- **3** Tap the Delete  $\mathbf{\overline{m}}$  icon, then follow the screen prompts. (If shortcuts are hidden, tap the top of the LCD to show them.)

### <span id="page-26-4"></span>**Using the undo delete feature**

If you accidentally delete a picture/video, you may be able to use Undo Delete to retrieve it. This feature is only available immediately after you delete a picture/video.

### <span id="page-26-3"></span>**Protecting pictures/videos from deletion**

- **1** Press the Review  $\boxed{\blacktriangleright}$  button.
- **2** Tap the left/right side of the screen (or swipe) to find a picture/video.
- **3** Tap the Menu  $\mathbf{F}$  icon.
- **4** Tap Protect, then tap X.

*Follow the prompts to protect the picture/video.*

 $\blacksquare$  Tap the Menu  $\blacksquare$  icon to exit the menu.

### **CAUTION:**

**Formatting internal memory, SLICE Album, or a card deletes all (including protected) pictures/videos. (Formatting internal memory also deletes email addresses, keyword tags, and favorites.)**

**To access the camera Help system, see [page 43.](#page-48-1)**

*www.kodak.com/go/support* 21

### <span id="page-27-3"></span><span id="page-27-0"></span>**Tagging pictures so that they are easier to find**

Tag pictures to make them easy to find, later. You can tag people, locations, or keywords. For example, the camera can find all pictures that contain "Mary," or "Philadelphia," or "Dad's 60th Birthday."

### <span id="page-27-6"></span>**Assigning people tags to pictures**

- **1** Press the Review  $\Box$  button. Tap the left/right side of the screen (or swipe) to find a picture that contains faces.
- **2** Tap the Tag icon, tap Tag People, then tap Apply Tags.

*A Name box is superimposed over each detected face (up to 5).*

- **3** If the camera recognizes a face, confirm it. (If you do nothing, the camera assumes that the names are correct.) If the camera is not correct, tap the Name box, then choose an existing name or type a new one.
- NOTE: If you tap an incorrect letter, and your finger is still pressing that letter, slide it to the correct letter. You can also use the Backspace key to delete characters.
- <span id="page-27-7"></span><span id="page-27-4"></span>**4** Repeat these steps to assign names to other faces. When finished, tap X.

### <span id="page-27-2"></span>**Assigning keyword tags to pictures**

- **1** Press the Review  $\boxed{\rightarrow}$  button, then find a picture to tag.
- **2** Tap the Tag icon, then tap Keyword Tag.
- <span id="page-27-5"></span>**3** Tap an existing keyword or tap Add New (see [Add a new keyword tag](#page-27-1)).

#### <span id="page-27-1"></span>**Add a new keyword tag**

- **1** Press the Review  $\blacktriangleright$  button, then the Menu  $\equiv$  button.
- **2** Tap Keyword Tag, then tap New Tag.
- **3** Tap each letter. When finished, tap X.

NOTE: If you tap an incorrect letter, and your finger is still pressing that letter, slide it to the correct letter. You can also use the Backspace key to delete characters.

22 *www.kodak.com/go/support*

### <span id="page-28-2"></span><span id="page-28-1"></span>**Assigning location tags to pictures**

- **1** Press the Review  $\blacktriangleright$  button, then find a picture to tag.
- **2** Tap the Tag icon, then tap Location.
- **3** Tap Enter New Location (see [Adding a new location](#page-28-0))or tap Recent Locations.
- **4** Repeat these steps to assign a location to other pictures. When finished, tap X.

#### <span id="page-28-0"></span>**Adding a new location**

The keyboard appears when you need to type.

**1** Begin typing.

*The camera find matches. Keep typing, or tap the desired location. Alternatively, tap Recent Locations, then tap the desired location.*

- NOTE: If you tap an incorrect letter, and your finger is still pressing that letter, slide it to the correct letter. You can also use the Backspace key to delete characters.
- **2** When finished, tap Done.
- Navted Navteq is a trademark in the U.S. and other countries.

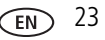

### <span id="page-29-1"></span>**Pre-tagging, for pictures/videos you take next**

Use the Preset Keyword Tag feature to assign a keyword tag to the next pictures/videos you take. First, create a new keyword tag. [See page 22.](#page-27-2) Then:

- **1** Tap the Menu  $\mathbf{F}$  icon.
- **2** Tap Preset Keyword Tag or Preset Location Tag.
- **3** Tap a Keyword (or add one, [page 22](#page-27-1)) or a Location (or add one, [page 23](#page-28-0)).
- **4** Tap X to return to the main menu. Tap X again to exit the menu. *The selected tag is displayed on the LCD. The tag is applied to new pictures/videos.*

#### **Stop tagging future pictures/videos**

To stop the tag from being assigned to future pictures/videos:

- **1** Tap the Menu **in the little** icon.
- **2** Keywords: Tap Preset Keyword Tag, then tap an active keyword to clear it (or tap Clear All).

Locations: Tap Preset Location Tag, then tap an active location to clear it (or tap Clear Location).

**3** Tap Exit.

<span id="page-29-0"></span>**To access the camera Help system, see [page 43.](#page-48-1)**

### **Using the Collage feature**

Collage is a unique way to show your pictures on-camera.

- **1** Press the Review  $\blacktriangleright$  button.
- **2** Tap the Menu  $\mathbf{E}$  icon.
- **3** Tap Collage.
- **4** Tap Play Collage to start the collage, or tap Layout to choose a collage style. *To stop the collage and view a picture full-screen, tap the picture.*

24 *www.kodak.com/go/support*

### <span id="page-30-0"></span>**Using the Search feature to find pictures**

Tag pictures to make them easy to find, later. [\(See page 22.\)](#page-27-3) You can tag people, locations, or keywords. For example, the camera can find all pictures that contain "Mary," or "Philadelphia," or "Dad's 60th Birthday."

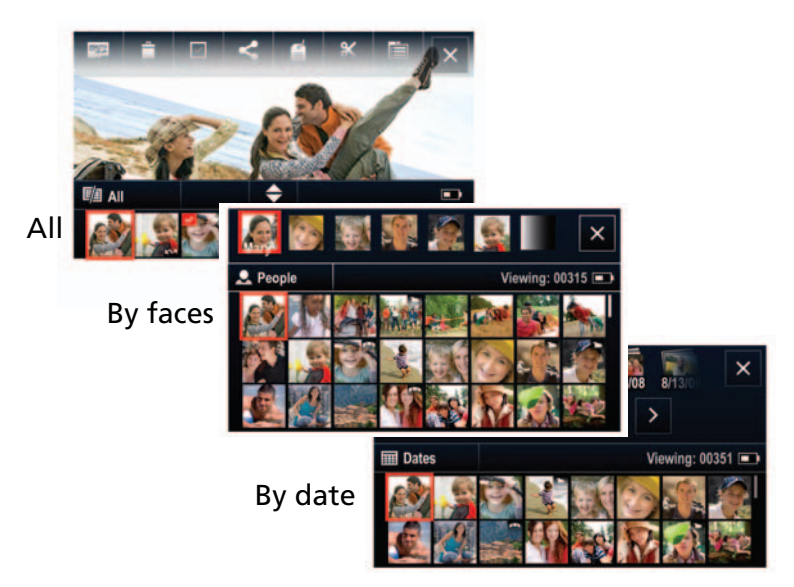

- **1** Press the Review button.
- **2** Tap the microSD Card or SLICE Album icon.

*The last picture taken is displayed.*

- To view the previous/next picture, either swipe left/right or touch the left/right side of the screen.
- To view thumbnails, tap (or drag up) the thumbnail bar.
- To exit the Search feature, tap X.

*www.kodak.com/go/support* 25

### <span id="page-31-0"></span>**Editing pictures**

- **1** Press the Review  $\boxed{\blacktriangleright}$  button, then tap the Menu  $\equiv$  icon.
- **2** Tap a tab:
	- **Review** to tag people, keywords, locations, favorites, and more
	- **Edit** to edit pictures/videos
	- **Setup** for other camera settings ([see page 35\)](#page-40-0)
- **3** Tap a setting.
- **4** Tap an option.

#### <span id="page-31-1"></span>**To access the camera Help system, see [page 43.](#page-48-1)**

### **Cropping pictures**

You can crop a picture so that only the desired portion of the picture remains. (You cannot crop these pictures: panoramic, pictures from a video, or pictures that are already cropped.)

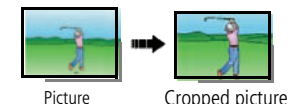

- <span id="page-31-2"></span>**1** Press the Review  $\Box$  button. Tap the left/right side of the screen (or swipe) to find a picture.
- **2** Tap the Menu  $\mathbf{E}$  icon, then tap the Edit tab.

- **3** Tap Crop.
- **4** Drag the crop box to the desired portion of the picture. Drag a corner of the box to resize it.
- **5** When finished, double-tap the crop box, then follow the screen prompts.

*The picture is cropped; the original saved. (Cropped pictures cannot be cropped again.)*

 $\blacksquare$  Tap the Menu  $\blacksquare$  icon to exit the menu.

### **To access the camera Help system, see [page 43.](#page-48-1)**

26 *www.kodak.com/go/support*

### <span id="page-32-0"></span>**Editing videos**

### **Making a picture from a video**

You can choose a single frame from a video, then make a picture suitable for printing.

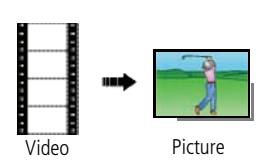

- <span id="page-32-1"></span>**1** Press the Review  $\boxed{\blacktriangleright}$  button. Tap the left/right side of the screen (or swipe) to find a video.
- **2** Tap the Menu  $\equiv$  icon, then tap the Edit tab.
- **3** Tap Make Picture.
- **4** Tap the Play icon to play the video. Tap anywhere to pause/resume. (Tap the left/right side of the screen for previous/next frame.).
- **5** During play or pause, tap the Make Picture icon to make a picture.

*A picture is created. (The original video is saved.)*

 $\blacksquare$  Tap the Menu  $\blacksquare$  icon to exit the menu.

#### **To access the camera Help system, see [page 43.](#page-48-1)**

### **Trimming a video**

You can delete an unwanted portion from the beginning or end of a video.

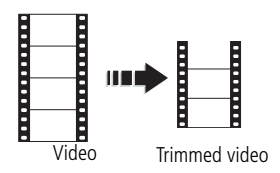

- **1** Press the Review  $\boxed{\blacktriangleright}$  button. Tap the left/right side of the screen (or swipe) to find a video.
- **2** Tap the Menu  $\equiv$  icon, then tap the Edit tab.
- **3** Tap Trim.
- **4** Follow the screen prompts to choose the desired Start and Finish points, then double-tap the screen.

*The video is trimmed. (You can save it as a new video or replace the original.)*

■ Tap the Menu  $\equiv$  icon to exit the menu.

#### *www.kodak.com/go/support* 27

### <span id="page-33-0"></span>**Selecting multiple pictures/videos**

Use the multi-select feature when you have two or more pictures/videos to print or delete. (Multi-select can also be used when viewing thumbnails, [page 18](#page-23-1).)

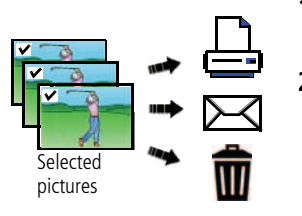

- <span id="page-33-2"></span>**1** Press the Review  $\boxed{\rightarrow}$  button. Tap the left/right side of the screen (or swipe) to find a picture/video.
- **2** Tap the Select shortcut.

*You can tap the shortcut a second time to remove a check mark.*

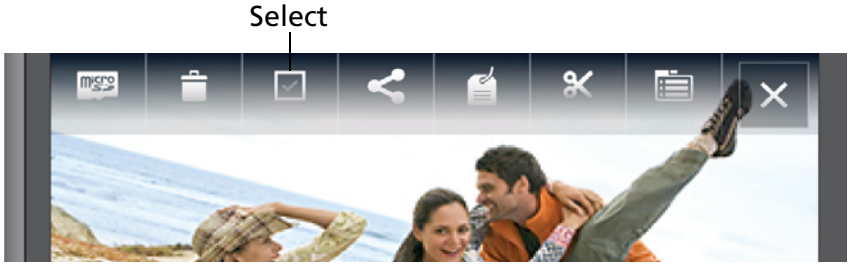

### <span id="page-33-1"></span>**Copying pictures/videos**

You can copy pictures/videos from a card to internal memory or from internal memory to a card.

NOTE: Before you copy, make sure that a card is inserted in the camera.

### **Copy pictures/videos:**

- **1** Press the Review  $\boxed{\blacktriangleright}$  button, then tap the Menu  $\boxed{\blacktriangleright}$  icon.
- **2** Tap Copy.
- **3** Tap an option.
- NOTE: Pictures/videos are copied, not moved. To remove pictures/videos from the original location after copying, delete them (see [page 21](#page-26-1)).
- 

28 *www.kodak.com/go/support*

## <span id="page-34-1"></span><span id="page-34-0"></span>**4 Using your SLICE Album**

The KODAK SLICE Touchscreen Camera stores a copy of every picture you take, so your collection—your SLICE Album—is always complete and portable! When you take pictures, your camera saves:

- full-size pictures on your card, *and*
- smaller copies in the SLICE Album

When you transfer pictures to your computer, only the full-size versions are transferred. Your SLICE Album keeps the copies, so you can relive the experience of each picture—anywhere!

To view your SLICE Album, press and hold the Review button—even if the camera is off—or tap the card or SLICE Album icon, then tap SLICE Album.

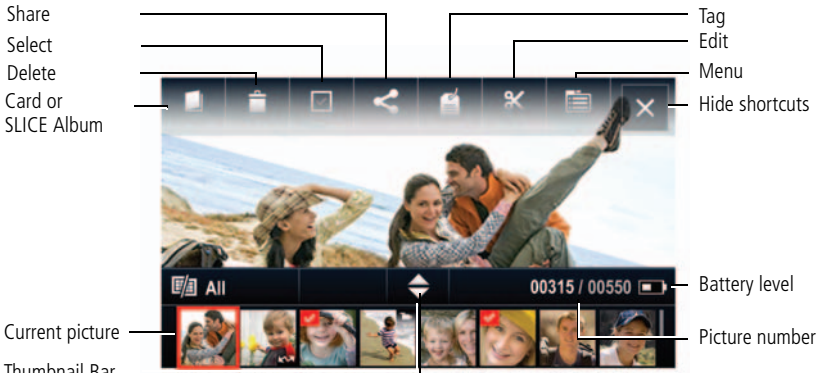

Thumbnail Bar

To return to picture-taking mode, press the Shutter button halfway down.

#### **And remember:**

- Tag the pictures to make them easier to find, [see page 22.](#page-27-0)
- Use the Search feature to find pictures, [see page 25.](#page-30-0)

*www.kodak.com/go/support* 29

### <span id="page-35-3"></span><span id="page-35-0"></span>**Deleting pictures from the SLICE Album**

- **1** Press and hold the Review button (even if the camera is off). Or tap the microSD Card or SLICE Album icon, then tap SLICE Album to view your SLICE Album.
- **2** Locate the picture to delete.
- <span id="page-35-1"></span>**3** To delete the picture, tap Delete.

### **Backing up the SLICE Album**

Safeguard the pictures in your SLICE Album—create a backup file on your computer and update it often.

- **1** Install the KODAK Share Button App on your computer. (To download KODAK Software, see [page 37](#page-42-0).)
- **2** Use the USB cable to connect the camera to your computer ([page 37](#page-42-0)).

<span id="page-35-4"></span>*The KODAK Share Button App launches. After pictures/videos are transferred from the camera, the KODAK SLICE Album page is displayed on your computer.*

**3** On the KODAK SLICE Album page, choose Backup, then follow the prompts to create a backup file.

### <span id="page-35-2"></span>**More details about the SLICE Album**

- If you delete a picture during a quickview, that picture is **not** created in the SLICE Album.
- If you delete a picture from a card or internal memory, that picture is **not** deleted from the SLICE Album.
- $\blacksquare$  If you edit a picture on the card or internal memory, that picture is updated in the SLICE Album.

30 *www.kodak.com/go/support*

## <span id="page-36-2"></span><span id="page-36-0"></span>**5 Using the Menus**

You can change settings to get the best results from your camera.

<span id="page-36-1"></span>**To access the camera Help system, see [page 43.](#page-48-1)**

### **Using the Capture menu**

- **1** Tap the Menu **in** icon.
- **2** Tap a tab:
	- **Capture/Video** for the most common picture/video-taking settings
	- **Setup** for other camera settings
- **3** Tap a setting.
- **4** Tap an option. (Some options let you tap  $\blacktriangle$ .)
- NOTE: Some modes offer limited settings. Some settings remain until you change them; others, until you change modes or turn off the camera.

<span id="page-36-3"></span>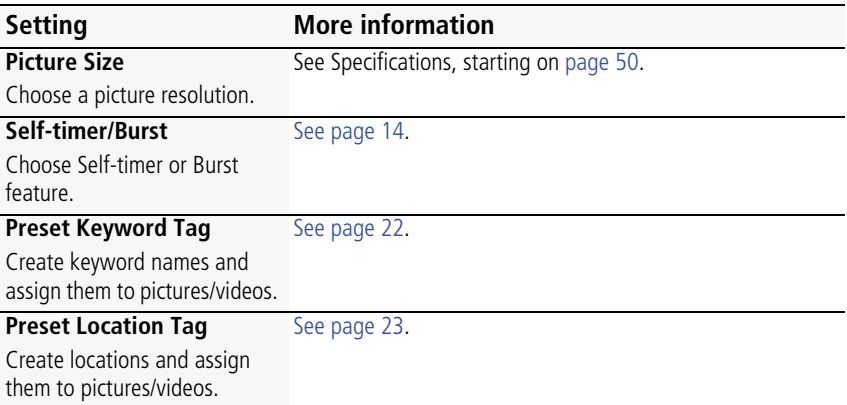

*www.kodak.com/go/support* 31

<span id="page-37-5"></span><span id="page-37-4"></span><span id="page-37-3"></span><span id="page-37-2"></span><span id="page-37-0"></span>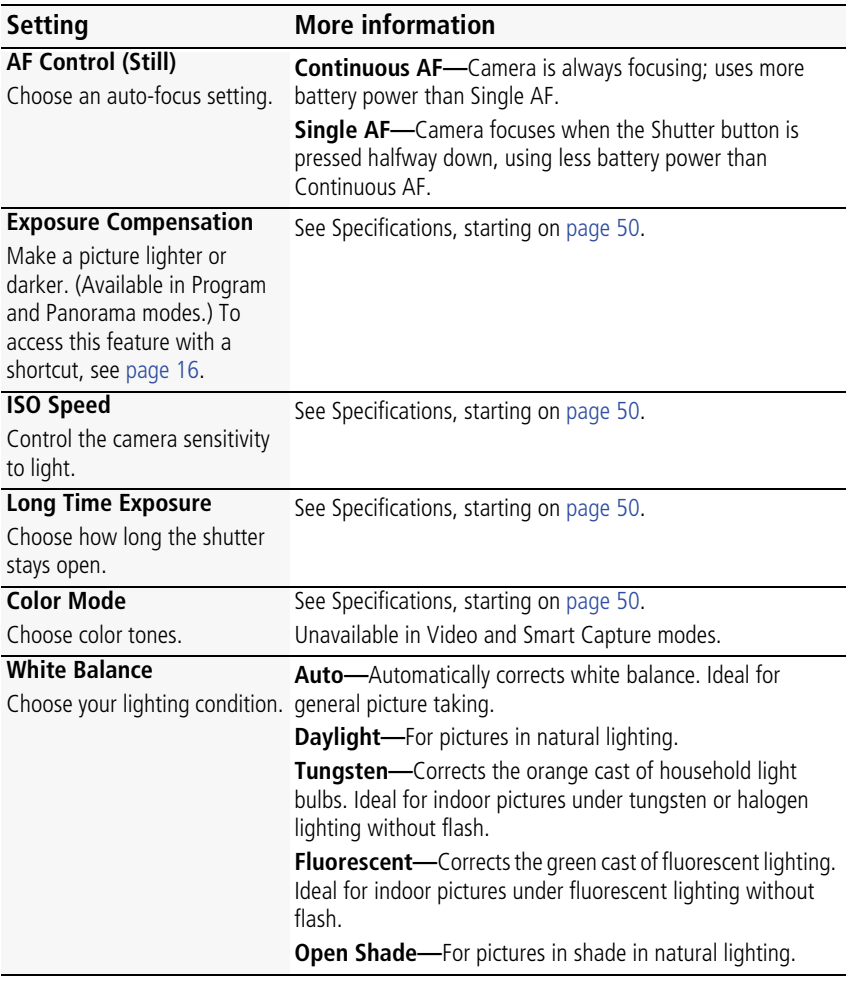

<span id="page-37-6"></span><span id="page-37-1"></span>32 *www.kodak.com/go/support*

<span id="page-38-3"></span><span id="page-38-2"></span><span id="page-38-1"></span><span id="page-38-0"></span>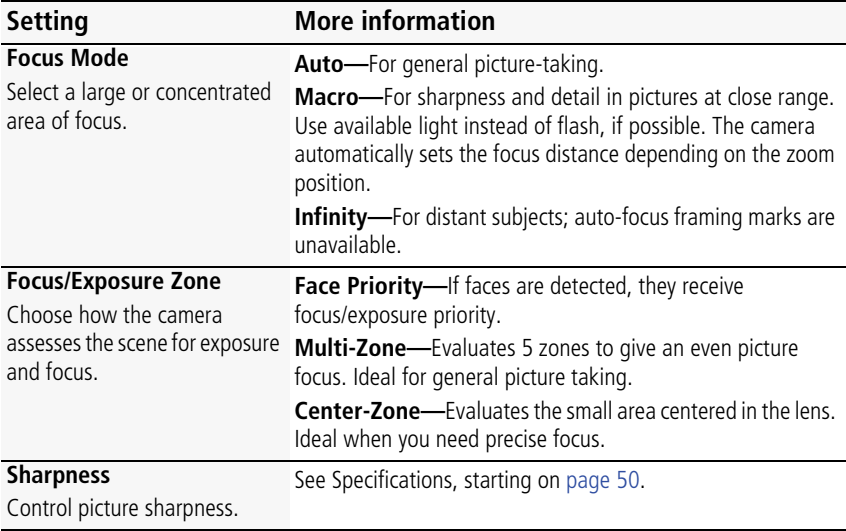

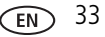

### <span id="page-39-0"></span>**Using the Video menu**

<span id="page-39-5"></span><span id="page-39-4"></span><span id="page-39-3"></span><span id="page-39-2"></span><span id="page-39-1"></span>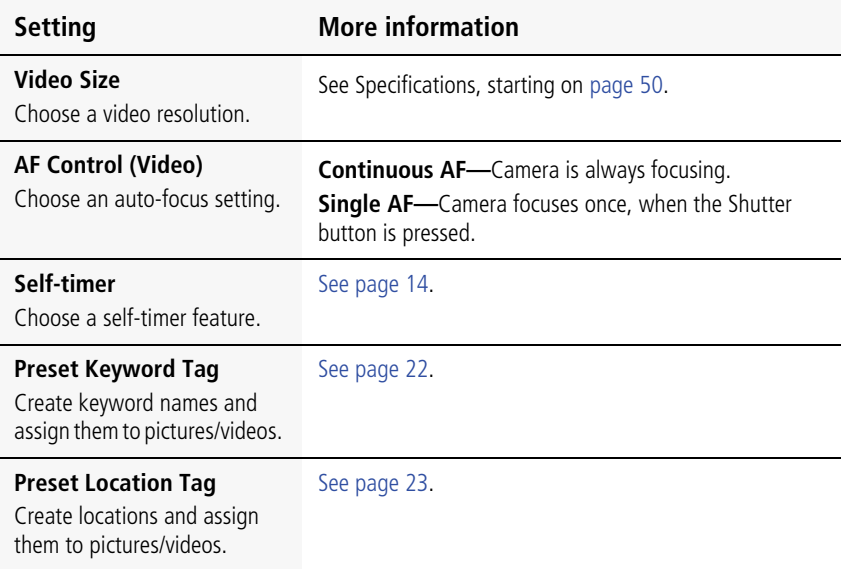

34 *www.kodak.com/go/support*

### <span id="page-40-0"></span>**Using the Setup menu**

<span id="page-40-8"></span><span id="page-40-7"></span><span id="page-40-5"></span><span id="page-40-4"></span><span id="page-40-2"></span><span id="page-40-1"></span>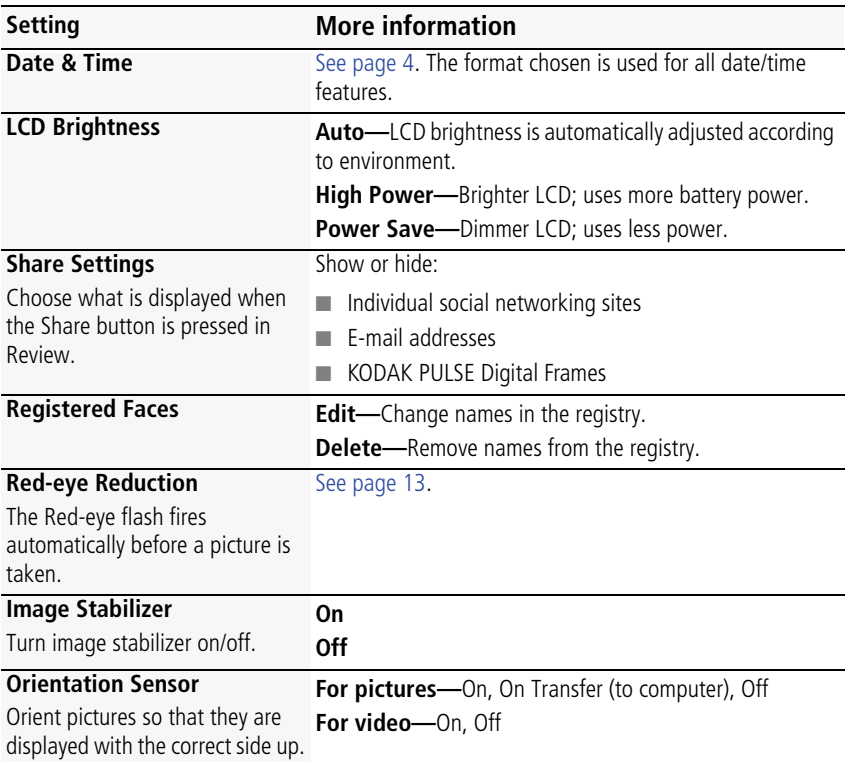

<span id="page-40-6"></span><span id="page-40-3"></span>*www.kodak.com/go/support* 35

<span id="page-41-5"></span><span id="page-41-4"></span><span id="page-41-2"></span><span id="page-41-0"></span>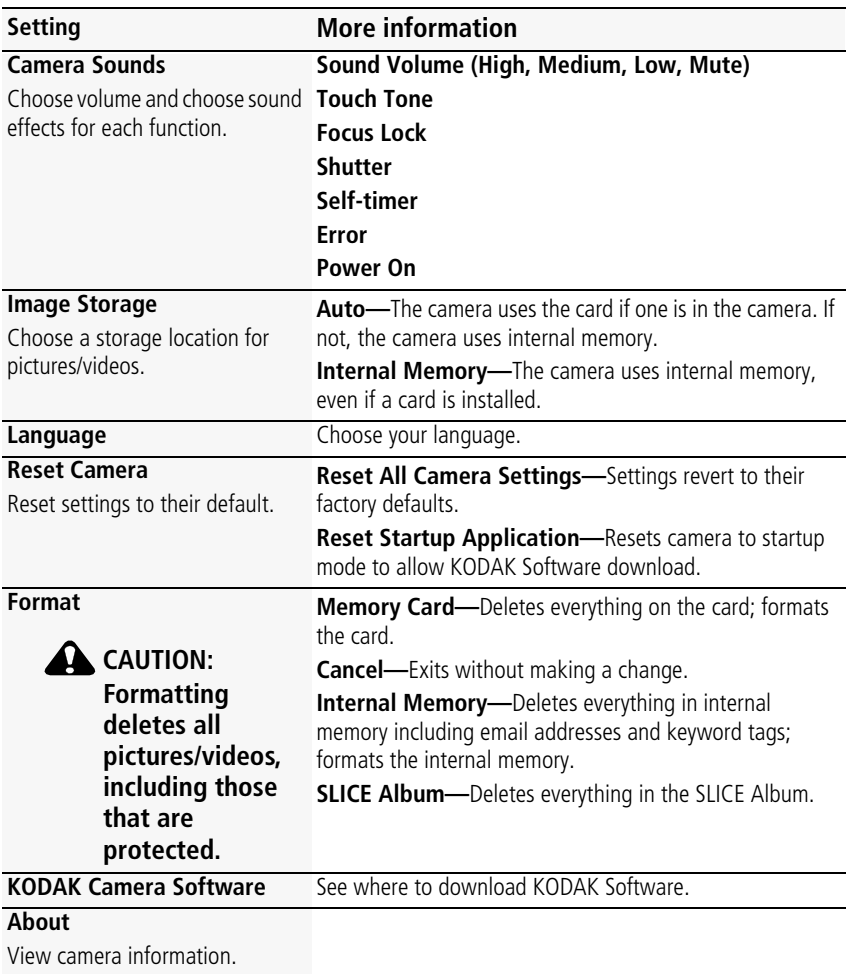

<span id="page-41-3"></span><span id="page-41-1"></span>36 *www.kodak.com/go/support*

## <span id="page-42-1"></span><span id="page-42-0"></span>**6 Transferring and printing**

Download KODAK Software—so it's easy to transfer and share pictures and videos. Make sure the computer is connected to the Internet. When you connect the camera to the computer, the KODAK Software Downloader automatically runs. Follow the prompts to download and install KODAK Software.\*

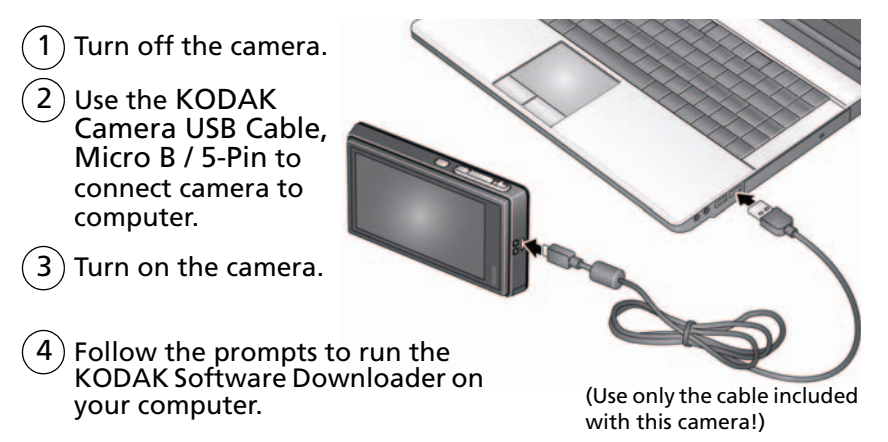

After the software is installed, follow the prompts to transfer pictures and videos to your computer. 5

- \* If the KODAK Downloader does not run, find and launch it here:
- WINDOWS OS: My Computer
- MAC OS: Desktop

NOTE: You can also use a card reader to transfer your pictures/videos.

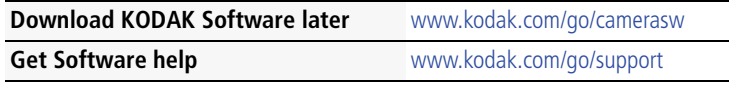

*www.kodak.com/go/support* 37

### <span id="page-43-0"></span>**Printing pictures**

### <span id="page-43-1"></span>**Direct printing with a KODAK All-in-One Printer**

Your camera is compatible with PICTBRIDGE Technology, so you can print directly to PICTBRIDGE enabled Printers. You need a camera with a fully charged battery, a PICTBRIDGE enabled Printer, and a USB cable.

- **1** Turn **off** the printer. Turn **on** the camera.
- **2** Connect the appropriate USB cable from the camera to the printer.

*The PICTBRIDGE Logo is displayed, followed by the current picture and menu. (If no pictures are found, a message is displayed.) If the menu turns off, press any button to redisplay it.*

**3** Tap a printing option.

**Current Picture—**Tap  $\blacktriangleleft$  to choose a picture. Choose the number of copies.

**Tagged Pictures—**Print pictures that you tagged for printing and choose a print size.

**Index Print**—Print thumbnails of all pictures. (This option requires one or more sheets of paper.) If the printer is capable, choose a print size.

**All Pictures—**Print all pictures in internal memory or on a card. Choose the number of copies.

**Image Storage—**Access Auto or Internal Memory.

38 *www.kodak.com/go/support*

### <span id="page-44-1"></span>**Using a printer that is not PICTBRIDGE enabled**

<span id="page-44-0"></span>After you transfer pictures from the camera to your computer, you can print them.

### **Ordering prints online**

With the KODAK Gallery ([www.kodakgallery.com\)](http://www.kodakgallery.com), you can easily:

- Upload your pictures.
- Edit, enhance, and add borders to your pictures.
- Store pictures, and share them with family and friends.
- <span id="page-44-2"></span>■ Have prints, photo greeting cards, frames, and albums delivered to your door.

### **Printing from an optional card**

- Automatically print tagged pictures when you insert your card into a printer with a microSD/SDHC Card slot. See your printer user's guide for details.
- Make prints at a microSD/SDHC Card-capable KODAK Picture Kiosk. (A card adapter may be required.) Visit [www.kodak.com/go/picturemaker](http://www.kodak.com/go/picturemaker).
- Take the card to your local photo retailer for professional printing.

*www.kodak.com/go/support* 39

# <span id="page-45-3"></span><span id="page-45-0"></span>**7** Sharing pictures and videos

### <span id="page-45-1"></span>**Sharing via social networking sites**

It's never been easier to share pictures on your favorite social networking sites.

IMPORTANT: *To use the camera social networking features, you need to download KODAK Software ([page 37](#page-42-0)).*

- **1** Press the Review  $\blacksquare$  button. Tap the left/right side of the screen (or swipe) to find a picture.
- **2** Tap the Share  $\leq$  icon.
- **3** Drag or swipe to see available social networking sites. Tap one or more sites. *A check mark appears for each chosen site.*
- **4** When finished, tap Done.

<span id="page-45-4"></span>*When you transfer the picture to your computer, it will be sent to the networking site(s) that you chose.*

### <span id="page-45-2"></span>**Marking pictures for printing**

- **1** Press the Review  $\blacktriangleright$  button. Tap the left/right side of the screen (or swipe) to find a picture.
- **2** Tap the Menu  $\mathbf{I} = \text{R}$  icon. Tap Print.
- **3** Tap  $\triangle \blacktriangledown$  to select the number of copies.

*The Print icon appears in the status area.*

■ Press the Shutter button halfway down to return to picture-taking mode.

**To access the camera Help system, see [page 43.](#page-48-1)**

40 *www.kodak.com/go/support*

### <span id="page-46-3"></span><span id="page-46-0"></span>**Marking pictures/videos for emailing**

It's simple to mark pictures so that they're ready to email. First, create a new email address. (See [Add a new email address](#page-46-1).)

- **1** Press the Review  $\boxed{\blacktriangleright}$  button. Tap the left/right side of the screen (or swipe) to find a picture.
- **2** Tap the Share icon, then tap the desired email address. (Drag or swipe to find an email address.) To send the pictures/videos to more than one address, repeat the previous step.
	- To mark other pictures/videos with the same address(es), scroll through them.
	- To remove a selection, tap a selected address to clear it. To remove all email selections, tap Clear All.
- **3** When finished, tap X.
	- Press the Shutter button halfway down to return to picture-taking mode.

When you transfer the marked pictures/videos to your computer, your software prompts you to send the pictures/videos.

### <span id="page-46-2"></span><span id="page-46-1"></span>**Add a new email address**

- **1** Press the Review  $\blacktriangleright$  button, then tap the Share icon.
- **2** Tap Sharing Options.
- **3** Tap Manage Email Addresses, then tap New Email.
- **4** Tap each letter. When finished, tap X.

*www.kodak.com/go/support* 41

### <span id="page-47-0"></span>**Assigning the favorite mark to pictures/videos**

To make your favorite pictures/videos easier to locate, you can assign the favorite mark.

- <span id="page-47-1"></span>**1** Press the Review **D** button.
- **2** Tap the left/right side of the screen (or swipe) to find a picture/video.
- **3** Tap the Menu  $\mathbf{F}$  icon.
- **4** Tap Favorite, then tap X.

*The favorite mark appears with the picture.*

#### **To access the camera Help system, see [page 43.](#page-48-1)**

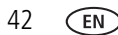

42 *www.kodak.com/go/support*

# <span id="page-48-3"></span><span id="page-48-2"></span><span id="page-48-0"></span>**8 Getting help**

### <span id="page-48-1"></span>**Getting help from your camera**

You want the most from your camera. You want to understand:

- What it can do for you
- And how to take the best possible pictures and videos

### **Great news!**

Your camera offers a built-in Help system. It describes every setting for every menu choice. If you learn nothing else about your camera, learn how to use on-camera Help.

### **Turning on camera Help**

1) Tap the Menu  $\equiv$  icon.

- 2 On a main menu, Tap/hold a menu item. (Or, when an  $\bigoplus$  icon is available, tap it.)
- Drag or swipe to scroll through a Help topic. 3

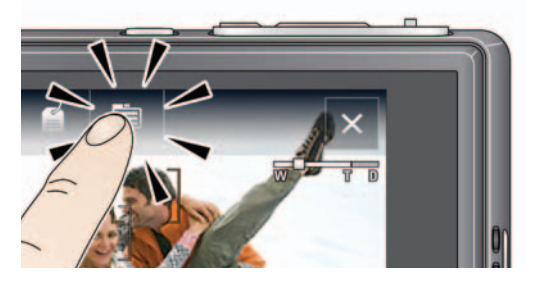

*www.kodak.com/go/support*  $\overline{F}$  43

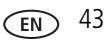

### <span id="page-49-0"></span>**Troubleshooting**

For step-by-step product support, go to [www.kodak.com/go/slicesupport](http://www.kodak.com/go/slicesupport) and choose Step-by-Step Solutions and Repair.

#### <span id="page-49-1"></span>**Camera problems**

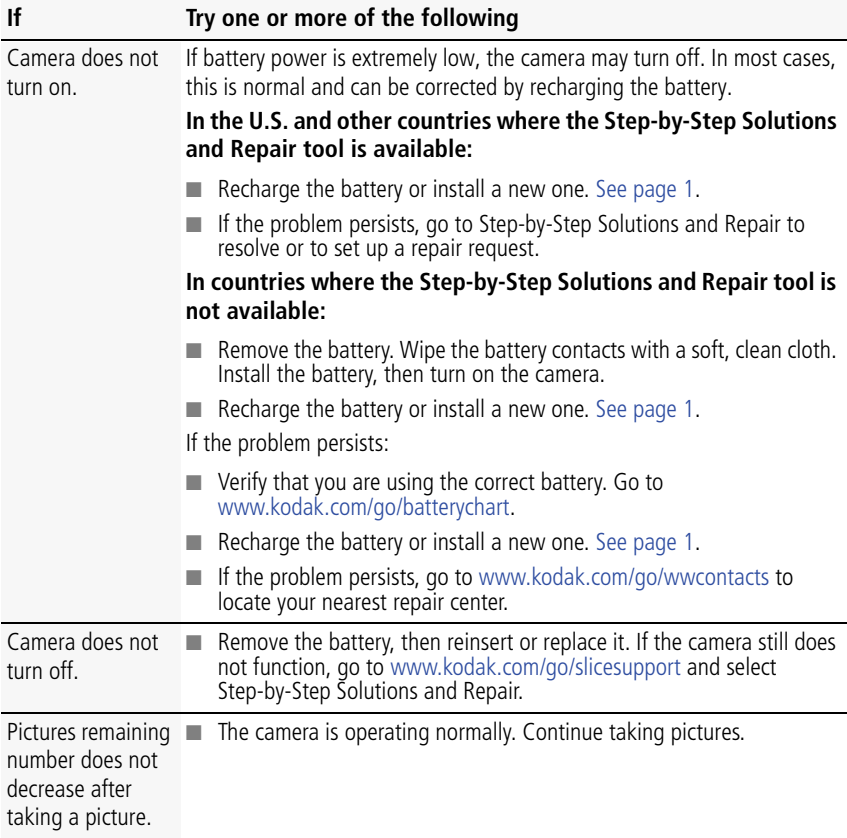

44 *www.kodak.com/go/support*

<span id="page-50-0"></span>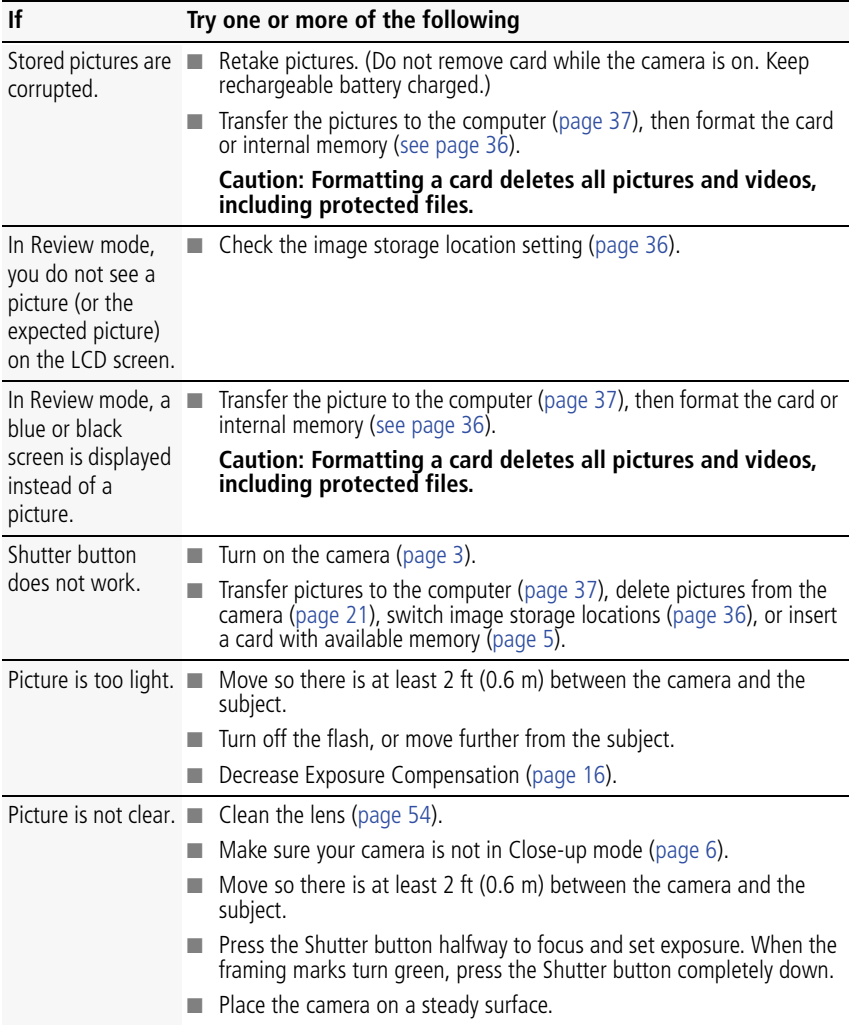

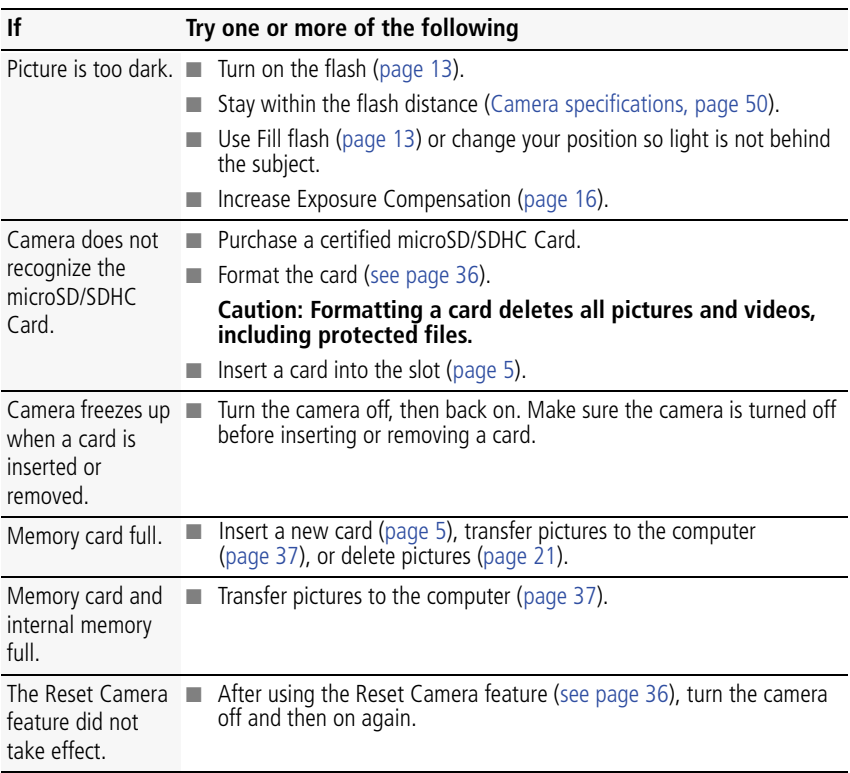

46 *www.kodak.com/go/support*

#### <span id="page-52-0"></span>**Camera/computer communications**

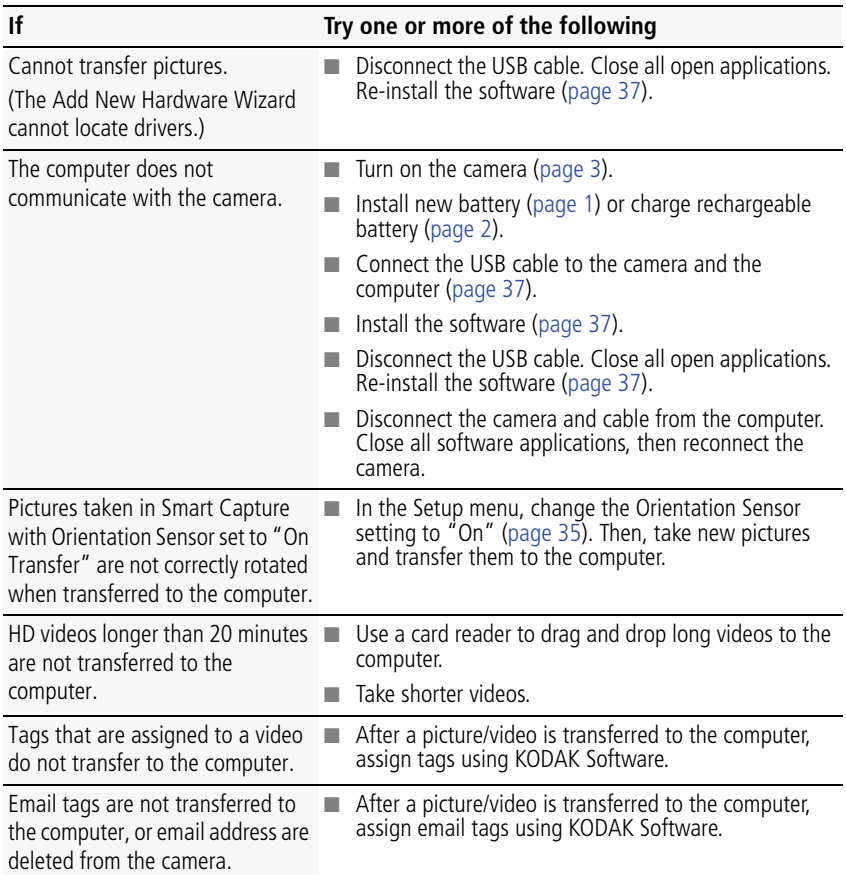

*www.kodak.com/go/support*  $\binom{F}{A}$  47

#### <span id="page-53-0"></span>**LCD messages**

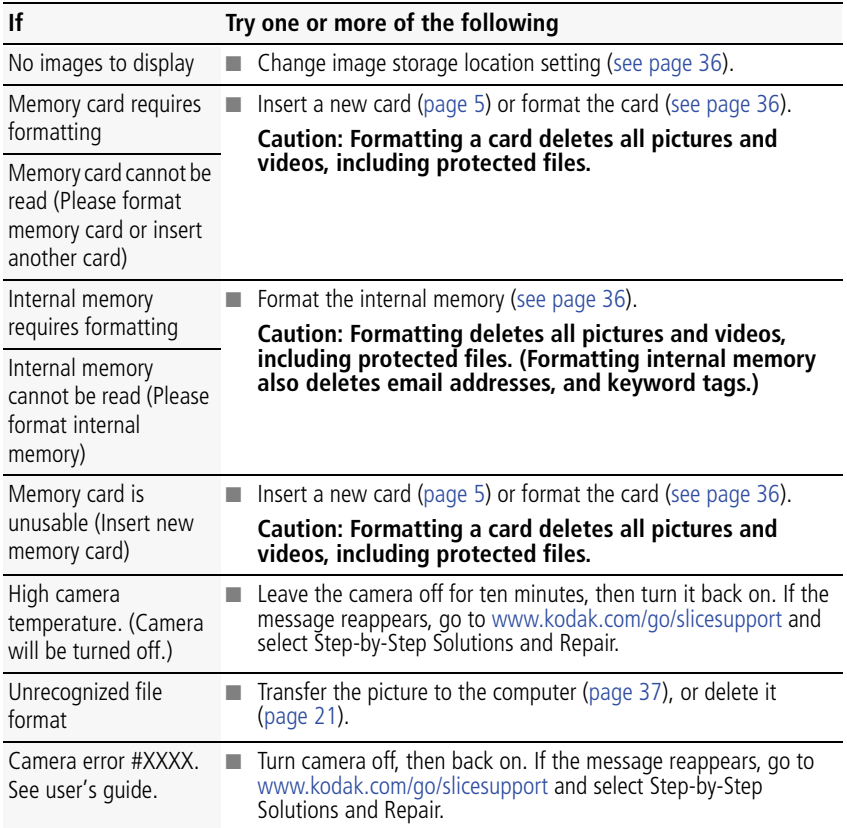

48 *www.kodak.com/go/support*

### <span id="page-54-3"></span><span id="page-54-0"></span>**Helpful links**

<span id="page-54-4"></span><span id="page-54-2"></span><span id="page-54-1"></span>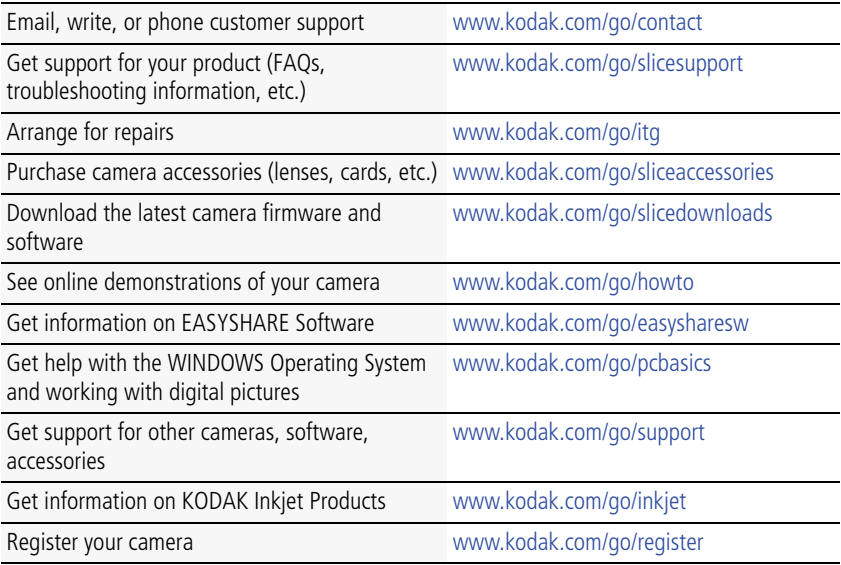

*www.kodak.com/go/support*  $\binom{F}{A}$  49

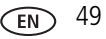

## <span id="page-55-2"></span><span id="page-55-0"></span>**9 Appendix**

### <span id="page-55-3"></span><span id="page-55-1"></span>**Camera specifications**

For more specifications, go to [www.kodak.com/go/slicesupport.](http://www.kodak.com/go/slicesupport)

**CCD—**1/2.3-type (4:3 aspect ratio)

**Effective Pixels—**4352 x 3240 (14 MP)

**Lens—**5X optical zoom lens, 35–175 mm (35 mm equivalent); f/4.8–f/5.2

**Image stabilizer—**Lens shift type

**Digital zoom—**5X continuous

**Shutter speed—**1/2–1/2000 sec. (8 seconds in long time exposure)

**LCD—**8.9 cm (3.5 in.) capacitive touch, color LCD; 230 K (960 x 240) dots; 30 fps

**External storage—**Optional microSD/SDHC Card. Maximum supported card size 32 GB.

**Internal storage—**2 GB NAND flash memory (1.8 GB for SLICE Album, 32 MB for internal image storage. 1 MB equals one million bytes.)

**Focus system—**TTL-AF (through-the-lens auto focus); Multi-zone AF, Center-zone AF, and Face Priority AF; Working range:

0.6 m (2 ft)–infinity @ wide

0.9 m (3 ft)–infinity @ telephoto

0.1–0.7 m (0.3–2.3 ft) @ wide macro

0.5–1.0 m (1.6–3.3 ft) @ telephoto macro

**Face Detection—**Up to 5 faces

**Face Recognition—**Up to 5 faces

**ISO—**Up to 3200 at full resolution

50 *www.kodak.com/go/support*

**Auto Exposure/Auto Focus—**TTL-AE; Multi-zone, Center-zone, Face Priority

**Exposure compensation—+/-2.0 EV with 1/3 EV steps** 

**White balance—**Smart Capture: Auto; P mode: Auto, Daylight, Tungsten, Fluorescent, Open Shade

**Electronic flash—**Auto flash; Guide no. 6.3 @ ISO 100; working range, Red eye reduction turned off: 2.6 m (8.5 ft) @ ISO 400 wide; 2.4 m (7.9 ft) @ ISO 400 telephoto

**Flash modes—**Auto, Fill, Red-eye, Off

**Capture modes—**Smart Capture, Program, SCN Modes, Video

**Drive modes—**Single shot, burst, self-timer (10-second, 2-second, 2-shot)

**Self-timer—**2 seconds, 10 seconds, or 2-shot

**Burst mode—**Maximum 3 pictures @ 2 fps; Auto Exposure, Auto Focus, Auto White Balance executed for first shot only

**File format—**Still: JPEG/EXIF 2.21; Video: QuickTime, H.264 AAC LC, 1 channel stereo sound

**Color modes—**High Color, Natural Color, Low Color, Black & White, Sepia

**Sharpness—**Sharp, Normal, Soft

**Video size—**HDV (1280 x 720 @ 30 fps), maximum 29 minutes; WVGA (848 x 480 @ 30 fps), maximum 4 GB

**Power—**KODAK Li-Ion Rechargeable Digital Camera Battery, KLIC-7000; KODAK 5V AC Adapter

**Microphone—**Yes

**Speaker—**Yes

*www.kodak.com/go/support* 51

#### **Output image size: Pictures—**

14 MP (4:3): 4288 x 3216 pixels

12 MP (3:2): 4288 x 2848 pixels

10 MP (16:9): 4288 x 2416 pixels

6 MP (4:3): 2880 x 2160 pixels

3 MP (4:3): 2048 x 1536 pixels

2 MP (16:9): 1920 x 1088 pixels

1 MP (4:3): 1280 x 960 pixels

#### **Output image size: SLICE Album—**

4:3: 1280 x 960 pixels

3:2: 1280 x 848 pixels

16:9: 1280 x 720 pixels

**Communication with computer—**USB 2.0 high speed (PIMA 15740 protocol) via KODAK Camera USB Cable, Micro B / 5-Pin

#### **PICTBRIDGE compatibility—**Yes

**Size—**104 x 60 x 17 mm (4.1 x 2.4 x 0.7 in.) @ power off

**Weight—**158 g (5.6 oz) with battery and card

<span id="page-57-0"></span>**Operating temperature—**32–104° F (0–40° C)

#### **Storage capacities**

The LCD displays the number of pictures (or minutes/seconds of video) remaining. For average card capacities, go to [www.kodak.com/go/SDcapacities.](http://www.kodak.com/go/SDcapacities) Actual storage capacity varies depending on subject composition, card size, and other factors. You may be able to store more or fewer pictures and videos.

52 *www.kodak.com/go/support*

### <span id="page-58-2"></span><span id="page-58-0"></span>**Upgrading your software and firmware**

Make sure you are using the latest versions of KODAK Software and camera firmware (the software that runs on the camera). Go to [www.kodak.com/go/slicedownloads.](http://www.kodak.com/go/slicedownloads)

### <span id="page-58-1"></span>**Important safety instructions**

### **CAUTION:**

**Do not disassemble this product; there are no user-serviceable parts inside. Refer servicing to qualified service personnel. KODAK AC Adapters and Battery Chargers are intended for indoor use only. The use of controls, adjustments, or procedures other than those specified herein may result in exposure to shock and/or electrical or mechanical hazards. If the LCD breaks, do not touch the glass or liquid. Contact Kodak customer support.**

- The use of an accessory that is not recommended by Kodak may cause fire, electric shock, or injury. For approved accessories, visit [www.kodak.com/go/accessories](http://www.kodak.com/go/accessories).
- Use only a USB-certified computer equipped with a current-limiting motherboard. Contact your computer manufacturer if you have questions.
- If using this product in an airplane, observe all instructions of the airline.
- When removing the battery, allow it to cool; it may be hot.
- Follow all warnings and instructions supplied by the battery manufacturer.
- Use only batteries approved for this product to avoid risk of explosion.
- Keep batteries out of the reach of children.
- Do not allow batteries to touch metal objects, including coins. Otherwise, a battery may short circuit, discharge energy, become hot, or leak.
- Do not disassemble, install backward, or expose batteries to liquid, moisture, fire, or extreme temperature.

*www.kodak.com/go/support* 53

- Remove the battery when the product is stored for an extended period of time. In the unlikely event that battery fluid leaks inside the product, contact Kodak customer support.
- $\blacksquare$  In the unlikely event that battery fluid leaks onto your skin, wash immediately with water and contact your local health provider. For additional health-related information, contact your local Kodak customer support.
- See [www.kodak.com/go/reach](http://www.kodak.com/go/REACH) for information about the presence of substances included on the candidate list according to article 59(1) of Regulation (EC) No. 1907/2006 (REACH).
- Dispose of batteries according to local and national regulations. Go to [www.kodak.com/go/kes.](http://www.kodak.com/go/kes)
- Do not charge non-rechargeable batteries. For more information, go to [www.kodak.com/go/batteries.](http://www.kodak.com/go/batteries)

### <span id="page-59-3"></span><span id="page-59-0"></span>**Battery life**

KODAK Li-Ion Rechargeable Digital Camera Battery, KLIC-7000: 200 pictures

Battery life per CIPA testing method. Approximate number of pictures in Smart Capture mode. Actual life may vary based on usage.

### <span id="page-59-2"></span>**Extending battery life**

- Use a power-saving LCD Brightness setting ([see page 35\)](#page-40-4).
- Charge the battery whenever necessary.
- Battery performance is reduced at low temperatures. When using your camera in cold weather, keep spare batteries warm. Do not discard cold batteries that do not work; when they return to room temperature, they may be usable.

### <span id="page-59-4"></span><span id="page-59-1"></span>**Care and maintenance**

■ If you suspect water has gotten inside the camera, remove the battery and card. Allow all components to air-dry for at least 24 hours before using the camera.

54 *www.kodak.com/go/support*

- Blow gently on the lens or LCD to remove dust and dirt. Wipe gently with a soft, lint-free cloth or an untreated lens-cleaning tissue. Do not use cleaning solutions unless designed specifically for camera lenses. Do not allow chemicals, such as suntan lotion, to contact painted surfaces.
- Service agreements may be available in your country. Contact a dealer of KODAK Products for more information.
- <span id="page-60-1"></span>■ For digital camera disposal or recycling information, contact your local authorities. In the US, visit the Electronics Industry Alliance at [www.eiae.org](http://www.eiae.org) or Kodak at [www.kodak.com/go/slicesupport.](http://www.kodak.com/go/slicesupport)

### <span id="page-60-2"></span><span id="page-60-0"></span>**Limited warranty**

Kodak warrants its digital cameras and accessories (excluding batteries) to be free from malfunctions and defects in both materials and workmanship for the warranty period specified on your Kodak Product packaging. Retain the original dated sales receipt. Proof of purchase date is required with any request for warranty repair.

#### **Limited warranty coverage**

Warranty service is only available from within the country where the Products were originally purchased. You may be required to ship Products, at your expense, to the authorized service facility for the country where the Products were purchased. Kodak will repair or replace Products if they fail to function properly during the warranty period, subject to any conditions and/or limitations stated herein. Warranty service will include all labor as well as any necessary adjustments and/or replacement parts. If Kodak is unable to repair or replace a Product, Kodak will, at its option, refund the purchase price paid for the Product provided the Product has been returned to Kodak along with proof of the purchase price paid. Repair, replacement, or refund of the purchase price are the sole remedies under the warranty. If replacement parts are used in making repairs, those parts may be remanufactured, or may contain remanufactured materials. If it is necessary to replace the entire Product, it may be replaced with a remanufactured Product. Remanufactured Products, parts and materials are warranted for the remaining warranty term of the original Product, or 90 days after the date of repair or replacement, whichever is longer.

*www.kodak.com/go/support* 55

#### **Limitations**

This warranty does not cover circumstances beyond Kodak's control. This warranty does not apply when failure is due to shipping damage, accident, alteration, modification, unauthorized service, misuse, abuse, use with incompatible accessories or attachments (such as third party ink or ink tanks), failure to follow Kodak's operation, maintenance or repacking instructions, failure to use items supplied by Kodak (such as adapters and cables), or claims made after the duration of this warranty. Kodak makes no other express or implied warranty for this product. In the event that the exclusion of any implied warranty is ineffective under the law, the duration of the implied warranty will be the length of the express warranty period specified on your Kodak product packaging. The option of repair, replacement, or refund is Kodak's only obligation. Kodak will not be responsible for any special, consequential or incidental damages resulting from the sale, purchase, or use of this product regardless of the cause. Liability for any special, consequential or incidental damages (including but not limited to loss of revenue or profit, downtime costs, loss of the use of the equipment, cost of substitute equipment, facilities or services, or claims of your customers for such damages resulting from the purchase, use, or failure of the Product), regardless of cause or for breach of any written or implied warranty is expressly disclaimed.

#### **Your rights**

Some states or jurisdictions do not allow exclusion or limitation of incidental or consequential damages, so the above limitation or exclusion may not apply to you. Some states or jurisdictions do not allow limitations on how long an implied warranty lasts, so the above limitation may not apply to you. This warranty gives you specific rights, and you may have other rights which vary from state to state or by jurisdiction.

#### **Outside the United States and Canada**

In countries other than the United States and Canada, the terms and conditions of this warranty may be different. Unless a specific Kodak warranty is communicated to the purchaser in writing by a Kodak company, no warranty or liability exists beyond any minimum requirements imposed by law, even though defect, damage, or loss may be by negligence or other act.

56 *www.kodak.com/go/support*

### <span id="page-62-0"></span>**Regulatory compliance**

#### **FCC compliance and advisory**

This equipment has been tested and found to comply with the limits for a Class B digital device, pursuant to Part 15 of the FCC Rules. These limits are designed to provide reasonable protection against harmful interference in a residential installation. This equipment generates, uses, and can radiate radio frequency energy and, if not installed or used in accordance with the instructions, may cause harmful interference to radio communications. However, there is no guarantee that interference will not occur in a particular installation. If this equipment does cause harmful interference to radio or television reception, which can be determined by turning the equipment off and on, the user is encouraged to try to correct the interference by one or more of the following measures: 1) reorient or relocate the receiving antenna; 2) increase the separation between the equipment and the receiver; 3) connect the equipment to an outlet on a circuit different from that to which the receiver is connected; 4) consult the dealer or an experienced radio/TV technician for additional suggestions. Any changes or modifications not expressly approved by the party responsible for compliance could void the user's authority to operate the equipment. Where shielded interface cables have been provided with the product or specified additional components or accessories elsewhere defined to be used with the installation of the product, they must be used in order to ensure compliance with FCC regulation. The KODAK High Performance USB AC Adapter K20-AM complies with part 15 of the FCC Rules. Operation is subject to the following two conditions: (1) This device may not cause harmful interference, and (2) this device must accept any interference received, including interference that may cause undesired operation.

#### **Canadian DOC statement**

**DOC Class B Compliance—**This Class B digital apparatus complies with Canadian ICES-003.

**Observation des normes-Classe B—**Cet appareil numérique de la classe B est conforme à la norme NMB-003 du Canada.

*www.kodak.com/go/support* 57

#### **MPEG-4**

Use of this product in any manner that complies with the MPEG-4 visual standard is prohibited, except for use by a consumer engaging in personal and non-commercial activities.

#### **CE**

Hereby, Eastman Kodak Company declares that this KODAK Product is in compliance with the essential requirements and other relevant provisions of Directive 1999/5/EC.

#### **Waste Electrical and Electronic Equipment labeling/battery disposal**

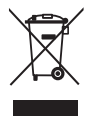

In Europe: For human/environmental protection, it is your responsibility to dispose of this equipment and batteries at a collection facility established for this purpose (separate from municipal waste.) For more information, contact your retailer, collection facility, or appropriate local authorities; or visit [www.kodak.com/go/recycle](http://www.kodak.com/go/recycle). Product weight: 158 g (5.6 oz) with battery and card

<span id="page-63-0"></span>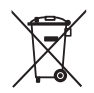

#### **Australian C-Tick**

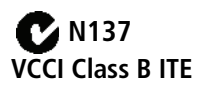

この装置は、情報処理装置等電波障害自主規制協議会(VCCI)の基準 この袋直に、情報処理装置寺電波陣台目主規制版譲芸(VCCI)の参準に基づくクラスB情報技術装置です。この装置は、家庭環境で使用することを目的としていますが、この装置がラジオやテレビジョン受信機に近接して<br>を目的としていますが、この装置がラジオやテレビジョン受信機に近接して使用されると、受信障害を引き起こすことがあります。<br>使用されると、受信障害を引き起こすことがあります。<br>取扱説明書に従って正しい取り扱いをして下さい。

58 *www.kodak.com/go/support*

#### **China RoHS**

#### 环保使用期限(EPUP)

在中国大陆, 该值表示产品中存在的任何危险物质不得释放, 以免危及人身健康、财产或环境的时间期限(以年计)。 该值根据操作说明中所规定的产品正常使用而定。

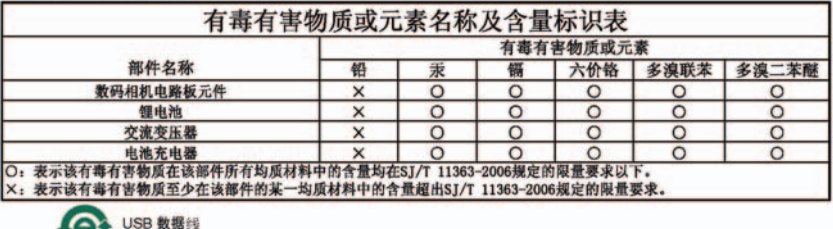

#### **Russian GOST-R**

Eastman Kodak Company

Rochester, NY 14650

АЮ-40 в соответствии с маркировкой.

*www.kodak.com/go/support* EN 59

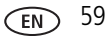

### **Index**

#### **A**

[about this camera, 36](#page-41-3) accessories [battery, 54](#page-59-2) [buying, 49](#page-54-1) [microSD/SDHC card, 5](#page-10-1) [add keywords, names, 22,](#page-27-5) [41](#page-46-2) [AF control, 32](#page-37-0) [AF control \(video\), 34](#page-39-1) [AF zone, 33](#page-38-0) [appendix, 50](#page-55-2) auto [flash, 13](#page-18-1) [focus control, 34](#page-39-2) [focus framing marks, 7](#page-12-2) auto focus (AF) [zone, 33](#page-38-1)

#### **B**

[backlight, 11](#page-16-1) battery [charging, 2](#page-7-3) [life, 54](#page-59-3) [loading, 1](#page-6-3) [purchase, 9](#page-14-3) [status, 9](#page-14-3) [burst, using, 14](#page-19-3) button [burst, 14](#page-19-3) [delete, 8](#page-13-0) [flash, 13](#page-18-1) [zoom, 12](#page-17-1)

### **C**

[camera sounds, 36](#page-41-4) [capture modes, 10](#page-15-2) [caring for your camera, 54](#page-59-4) [charging the battery, 2](#page-7-3) [cities, 23](#page-28-2) [clock, setting, 4](#page-9-1) [color mode, 32](#page-37-1) [continuous AF, 32](#page-37-0) copy pictures [card to memory, 28](#page-33-1) [memory to card, 28](#page-33-1) [to computer, 37,](#page-42-1) [40](#page-45-3) [cropping pictures, 26](#page-31-2) [customer support, 49](#page-54-2)

#### **D**

[date setting, 4](#page-9-1) [delete or hide pictures from the SLICE](#page-35-3)  Album, 30 deleting [during quickview, 8](#page-13-0) [pictures/video, 21](#page-26-2) [protecting pictures, videos, 21](#page-26-3) [digital zoom, using, 12](#page-17-1) [disposal, recycling, 55,](#page-60-1) [58](#page-63-0) [doing more with your camera, 31](#page-36-2) [download pictures, 37,](#page-42-1) [40](#page-45-3) [drag, touchscreen, ii](#page-3-1)

#### **E**

[emailing pictures, videos, 41](#page-46-3)

60 *www.kodak.com/go/support*

[error messages, 48](#page-53-0) exposure [compensation, 16](#page-21-3) [long time, 32,](#page-37-2) [35](#page-40-5) [exposure compensation, 32](#page-37-3)

### **F**

[faces, tagging, 22](#page-27-6) [favorites tagging, 42](#page-47-1) [fireworks, 11](#page-16-2) [firmware, upgrading, 53](#page-58-2) flash [settings, 13](#page-18-1) [flower, 11](#page-16-3) [focus framing marks, 7](#page-12-2) [focus mode, 33](#page-38-2) [format, card or internal memory, 36](#page-41-1)

#### **G**

[gestures, touchscreen, ii](#page-3-1) [guidelines, battery, 54](#page-59-2)

#### **H**

[help, 43](#page-48-2) [camera help, 43](#page-48-3) [web links, 49](#page-54-3) [hide or delete pictures from the SLICE](#page-35-3)  Album, 30

#### **I**

icons [modes, 10](#page-15-2) [image stabilizer, 35](#page-40-6) [image storage, 36](#page-41-2) installing

[battery, 1](#page-6-3) [microSD/SDHC card, 5](#page-10-1) [software, 37](#page-42-1) [internal memory, storage capacity, 52](#page-57-0) [ISO speed, 32](#page-37-4)

#### **K**

[keyboard, 22,](#page-27-5) [41](#page-46-2) [keywords, 22](#page-27-7) KODAK Software [installing, 37](#page-42-1) [upgrading, 53](#page-58-2) [KODAK Software, installing, 37](#page-42-1) [Kodak web sites, 49](#page-54-3)

#### **L**

[landscape, 11](#page-16-4)  $\overline{C}$ [brightness, 35](#page-40-4) [reviewing pictures, 17](#page-22-1) [reviewing videos, 17](#page-22-1) [LCD brightness, 35](#page-40-7) [lens, cleaning, 54](#page-59-4) loading [battery, 1](#page-6-3) [microSD/SDHC card, 5](#page-10-1) [software, 37](#page-42-1) [locations, 23](#page-28-2) [long time exposure, 32,](#page-37-2) [35](#page-40-5)

#### **M**

[magnify a picture, 20](#page-25-2) [maintenance, camera, 54](#page-59-4) [make picture from video, 27](#page-32-1) memory

*www.kodak.com/go/support* 61

[inserting card, 5](#page-10-1) [storage capacity, 52](#page-57-0) microSD/SDHC card [inserting, 5](#page-10-1) modes, capture [SCN \(scene\), 10](#page-15-3) [smart capture, 10](#page-15-4) [video, 10](#page-15-5) [multiple picture selections, 28](#page-33-2)

#### **N**

[names, tagging, 22](#page-27-6) [night landscape, 11](#page-16-5) [night portrait, 11](#page-16-6)

#### **O**

[online prints, ordering, 39](#page-44-0) [optical zoom, 12](#page-17-1) [orientation sensor, 35](#page-40-3)

#### **P**

[P mode, 16](#page-21-3) [panoramic pictures, 15](#page-20-1) [people, tagging, 22](#page-27-6) [PICTBRIDGE enabled Printer, 38](#page-43-1) [picture size, 32](#page-37-5) pictures [copying, 28](#page-33-1) [cropping, 26](#page-31-2) [deleting, 21](#page-26-2) [emailing tagged, 41](#page-46-3) [from video, 27](#page-32-1) [printing, 39](#page-44-1) [printing tagged, 40](#page-45-4) [protecting, 21](#page-26-3)

[review icons, 19](#page-24-1) [reviewing, 17](#page-22-1) [storage capacity, 52](#page-57-0) [transfer, 37,](#page-42-1) [40](#page-45-3) [picture-taking modes, 10](#page-15-2) [places, 23](#page-28-2) [portrait, 11](#page-16-7) [power, camera, 3](#page-8-2) [preset keyword tag, 31,](#page-36-3) [34](#page-39-3) [pre-tagging, 24](#page-29-1) printing [from a card, 39](#page-44-2) [from computer, 39](#page-44-1) [optimizing printer, 49](#page-54-3) [order online, 39](#page-44-0) [PICTBRIDGE, 38](#page-43-1) [tagged pictures, 39](#page-44-2) [problem-solving, 43](#page-48-2) [protecting pictures, videos, 21](#page-26-3)

#### **Q**

quickview [using, 8](#page-13-0)

#### **R**

[recycling, disposal, 55,](#page-60-1) [58](#page-63-0) [red-eye, flash, 13](#page-18-1) [regulatory information, 57](#page-62-0) [repair, 49](#page-54-4) [reset camera, 36](#page-41-5) reviewing pictures/videos [after taking, 17](#page-22-1) [as you take them, 8](#page-13-0) [deleting, 21](#page-26-2)

62 *www.kodak.com/go/support*

[protecting, 21](#page-26-3)

#### **S**

[scene modes, 11](#page-16-8) [backlight, 11](#page-16-1) [fireworks, 11](#page-16-2) [flower, 11](#page-16-3) [landscape, 11](#page-16-4) [night landscape, 11](#page-16-5) [night portrait, 11](#page-16-6) [panorama, 15](#page-20-1) [portrait, 11](#page-16-7) [self-portrait, 11](#page-16-9) [snow, 11](#page-16-10) [sunset, 11](#page-16-11) [SCN \(scene\), 10](#page-15-3) [scroll, touchscreen, ii](#page-3-1) SD/SDHC card [printing from, 39](#page-44-2) [storage capacities, 52](#page-57-0) [select multiple pictures/videos, 28](#page-33-2) [self-portrait, 11](#page-16-9) [self-timer, 14](#page-19-4) setting [about this camera, 36](#page-41-3) [AF control, 32](#page-37-0) [AF zone, 33](#page-38-1) [auto-focus, 34](#page-39-2) [camera sounds, 36](#page-41-4) [color mode, 32](#page-37-1) [date and time, 4](#page-9-1) [flash, 13](#page-18-1) [image storage, 36](#page-41-2) [ISO, 32](#page-37-4)

[LCD brightness, 35](#page-40-4) [long time exposure, 32,](#page-37-2) [35](#page-40-5) [orientation sensor, 35](#page-40-3) [picture size, 32](#page-37-5) [picture taking modes, 10](#page-15-2) [self-timer, 14](#page-19-4) [sharpness, 33](#page-38-3) [video size, 34](#page-39-4) [white balance, 32](#page-37-6) [Share button, 35](#page-40-8) [sharpness, 33](#page-38-3) shutter [problems, 45](#page-50-0) [self-timer delay, 14](#page-19-4) [single AF, 32](#page-37-0) SLICE Album [about, 29](#page-34-1) [hide or delete pictures, 30](#page-35-3) [more information, 30](#page-35-4) [smart capture, 10](#page-15-4) [smart display, 35](#page-40-7) [snow, 11](#page-16-10) software [installing, 37](#page-42-1) [upgrading, 53](#page-58-2) [sounds, 36](#page-41-4) [specifications, camera, 50](#page-55-3) [stabilization, image, 35](#page-40-6) [storage capacity, 52](#page-57-0) [strap, 1](#page-6-4) [sunset, 11](#page-16-11) [support, technical, 49](#page-54-2) [swipe, touchscreen, ii](#page-3-1)

*www.kodak.com/go/support* 63

#### **T**

tagging [favorites, 42](#page-47-1) [for email, 41](#page-46-3) [keywords, 22](#page-27-7) [locations, 23](#page-28-2) [people, faces, 22](#page-27-6) [pre-tagging, 24](#page-29-1) [tap, touchscreen, ii](#page-3-1) [time, setting, 4](#page-9-1) [timer, shutter delay, 14](#page-19-4) [touchscreen gestures, ii](#page-3-1) [transferring pictures, videos, 37,](#page-42-1) [40](#page-45-3) [trash can, deleting, 8](#page-13-0) [troubleshooting, 43](#page-48-2) [camera, 44](#page-49-1) camera/computer [communications, 47](#page-52-0) [error messages, 48](#page-53-0) [turning camera on/off, 3](#page-8-2) [typing, 22,](#page-27-5) [41](#page-46-2)

#### [storage capacities, 52](#page-57-0) [transfer, 37,](#page-42-1) [40](#page-45-3) [viewing, 17](#page-22-1) [video size, 34](#page-39-5) viewing picture/video [after taking, 8,](#page-13-0) [17](#page-22-1)

#### **W**

[warranty, 55](#page-60-2) [WEEE, 58](#page-63-0) [white balance, 32](#page-37-6)

#### **Z**

zoom [digital, 12](#page-17-1) [optical, 12](#page-17-1)

#### **U**

[undelete, undo, 21](#page-26-4) [upgrading software, firmware, 53](#page-58-2) [URLs, Kodak web sites, 49](#page-54-3)

#### **V**

[video, 10](#page-15-5) [copying, 28](#page-33-1) [emailing tagged, 41](#page-46-3) [protecting, 21](#page-26-3) [review icons, 19](#page-24-1) [size, 34](#page-39-4)

64 *www.kodak.com/go/support*

Free Manuals Download Website [http://myh66.com](http://myh66.com/) [http://usermanuals.us](http://usermanuals.us/) [http://www.somanuals.com](http://www.somanuals.com/) [http://www.4manuals.cc](http://www.4manuals.cc/) [http://www.manual-lib.com](http://www.manual-lib.com/) [http://www.404manual.com](http://www.404manual.com/) [http://www.luxmanual.com](http://www.luxmanual.com/) [http://aubethermostatmanual.com](http://aubethermostatmanual.com/) Golf course search by state [http://golfingnear.com](http://www.golfingnear.com/)

Email search by domain

[http://emailbydomain.com](http://emailbydomain.com/) Auto manuals search

[http://auto.somanuals.com](http://auto.somanuals.com/) TV manuals search

[http://tv.somanuals.com](http://tv.somanuals.com/)